User Guide EVGA X58 Classified3 **Motherboard** 

#### EVGA X58 CLASSIFIED3 Motherboard

# Table of Contents

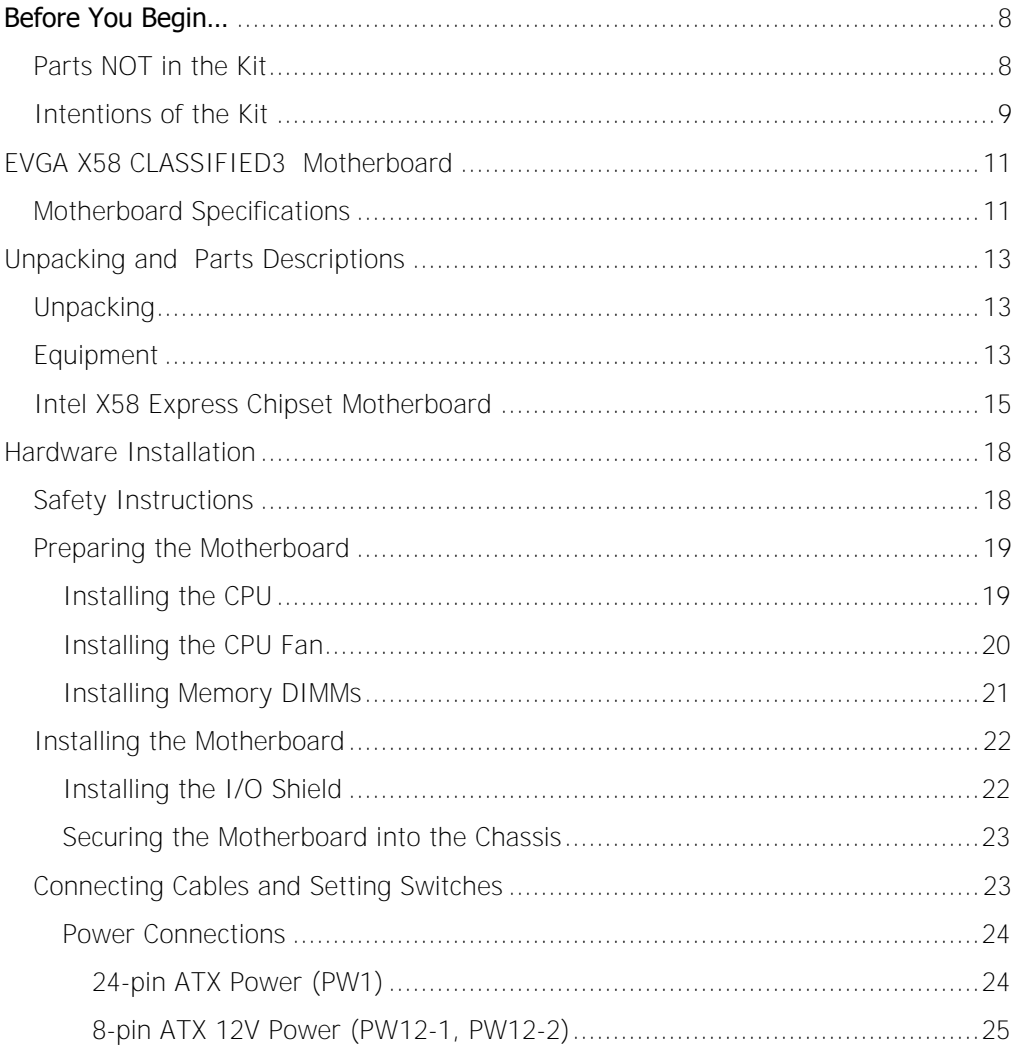

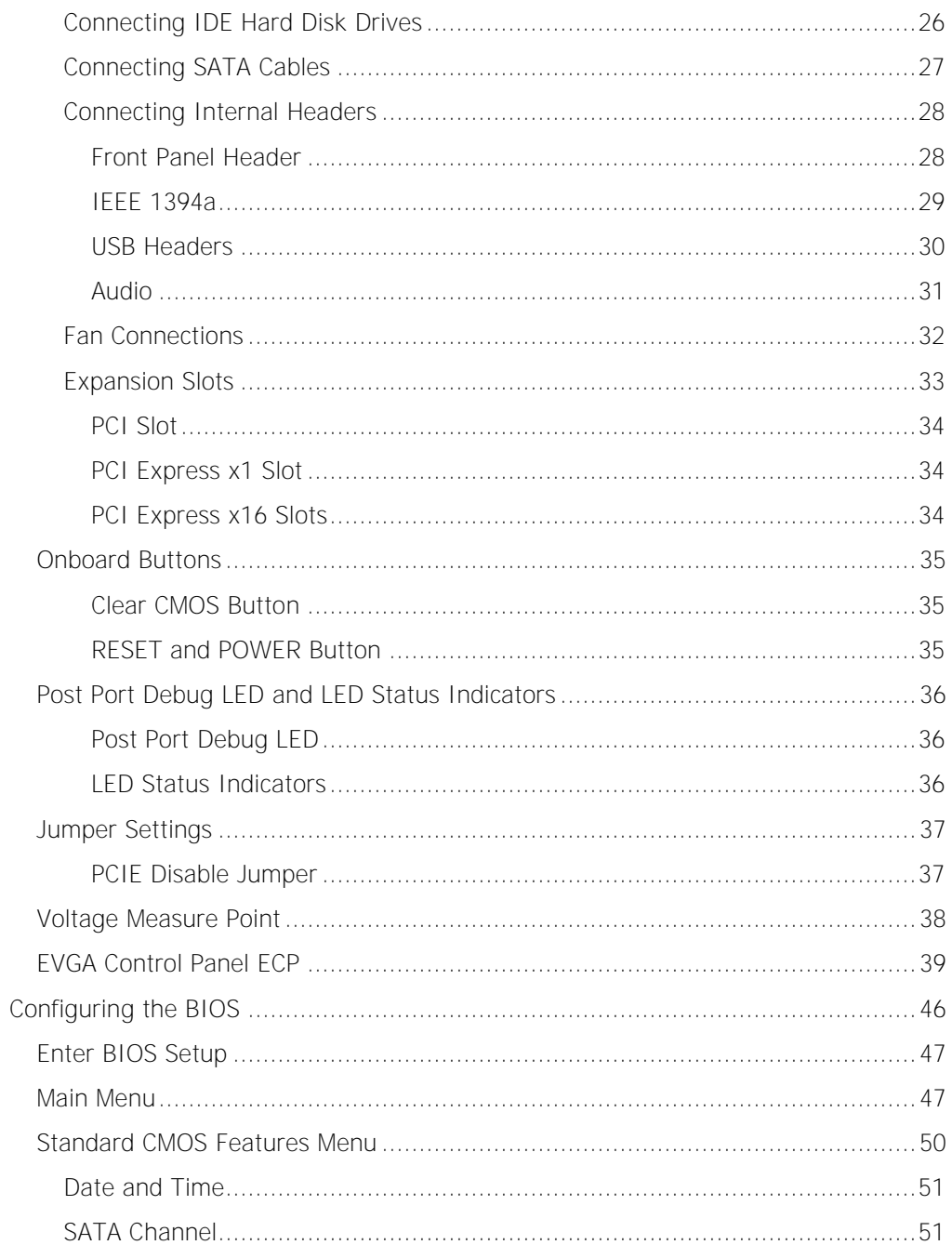

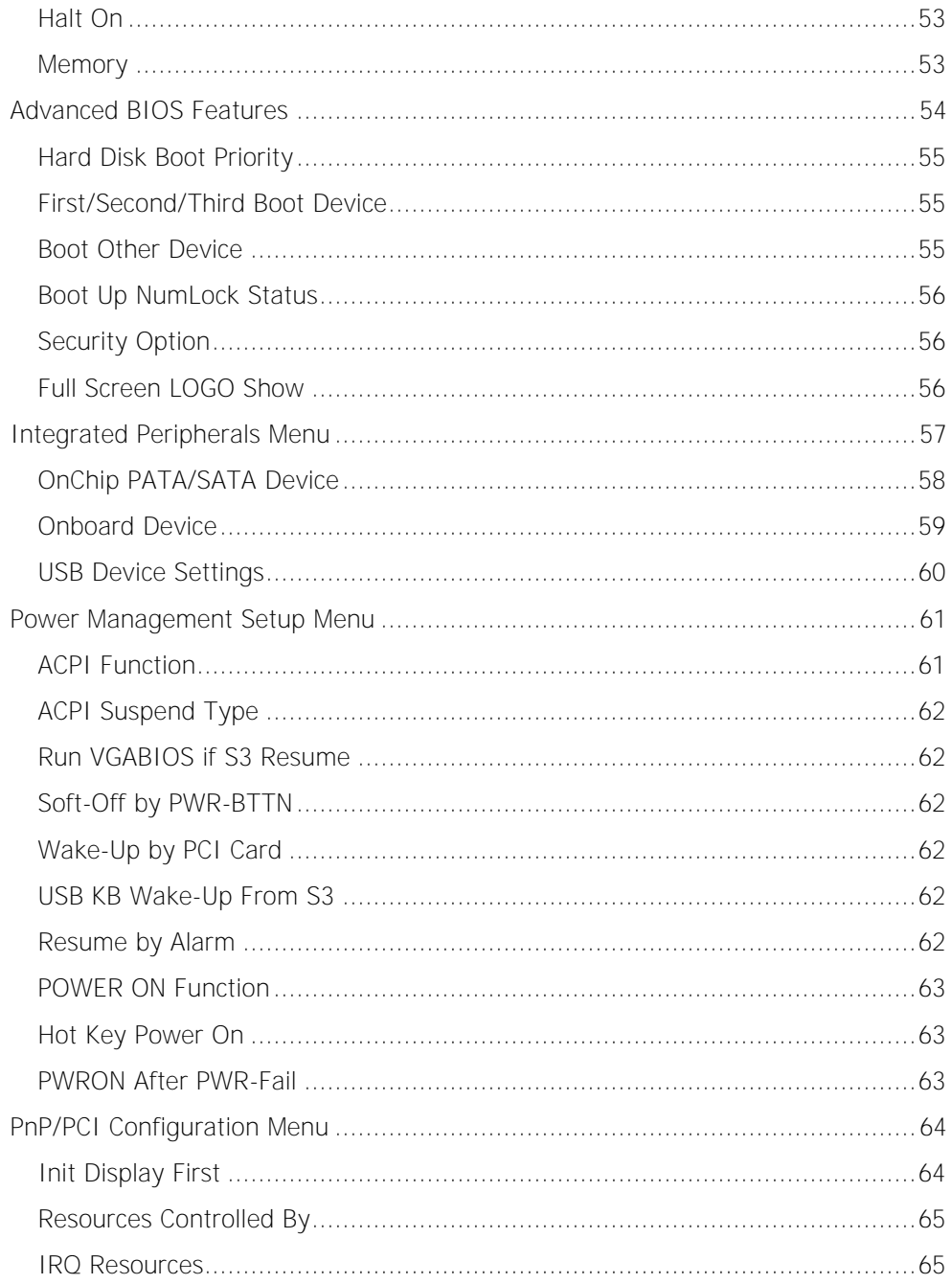

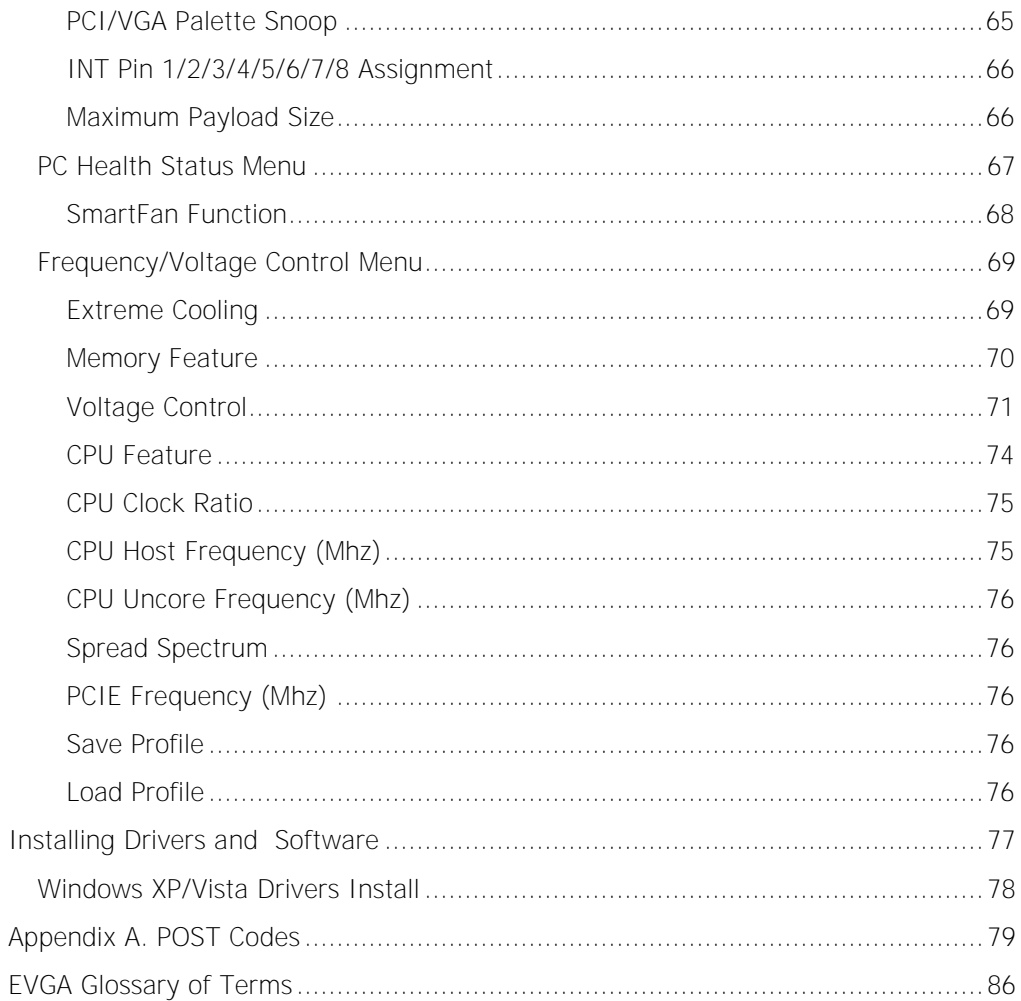

#### EVGA X58 CLASSIFIED3 Motherboard

# List of Figures

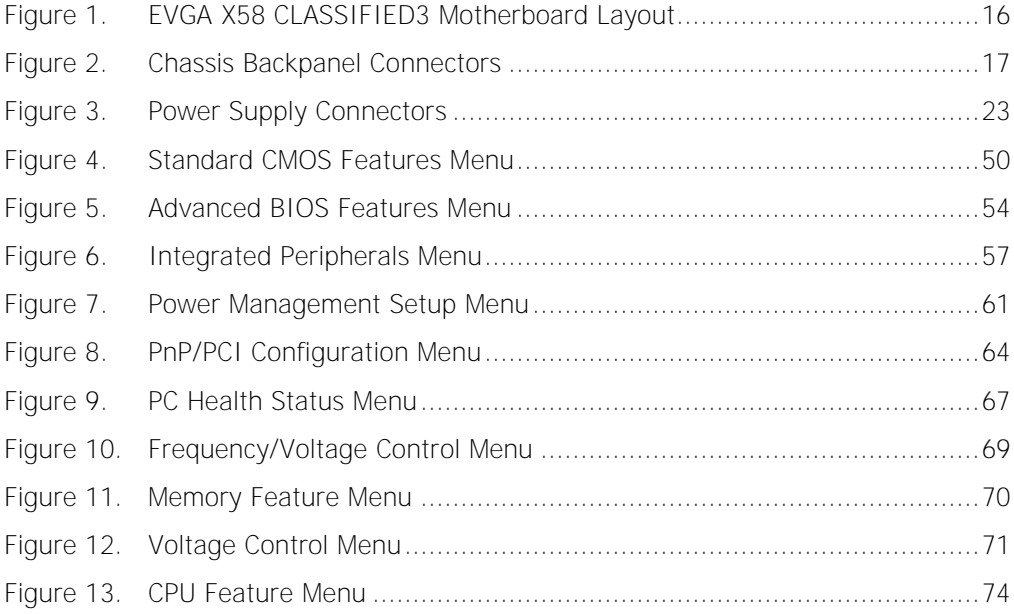

# Before You Begin…

Thank you for purchasing the EVGA X58 Classified3 Motherboard. This board is designed to take the already excellent performance of the EVGA lineup and push it into the future by adding support for SATA 6Gbps and USB 3.0. Also we have included EVBot support to facilitate your tweaking needs.

As always with this board you also get the added bonus of EVGA's industry leading technical support in case you ever have any issues or questions.

## Parts NOT in the Kit

This kit contains all the hardware necessary to install and connect your new EVGA X58 Classified3 motherboard. However, it does not contain the following items that must be purchased separately to make the motherboard functional.

- **Intel Core i7 microprocessor**:
- **Cooling fan for the microprocessor**
- **System memory support**
- **Graphics Card**
- **Power Supply**

EVGA assumes you have purchased all the necessary parts needed to allow for proper system functionality.

# Intentions of the Kit

This kit provides you with the motherboard and all connecting cables necessary to install the motherboard into a PC case. If you are *building* a PC, you will use most of the cables provided in the kit. If however, you are *replacing* a motherboard, you will not need many of the cables.

When *replacing* a motherboard in a PC case, you will need to reinstall an operating system even though the current drives have an operating system.

#### EVGA X58 CLASSIFIED3 Motherboard

# EVGA X58 CLASSIFIED3 **Motherboard**

Thank you for buying the EVGA X58 CLASSIFIED3 Motherboard. This motherboard offers the tools and performance PC users' demand. When combined with two or three SLI-Ready NVIDIA GeForce graphics cards, you get innovative NVIDIA SLI Technology for enhanced system performance.

## Motherboard Specifications

□ Size

EATX form factor of 12 inches x 13 inches

- Microprocessor support Intel Core i7 processor
- $\Box$  Operating systems: Supports Windows XP, Windows Vista, and Windows 7 32bit/64bit
- Contains INTEL X58 and ICH10R chipset
- System Memory support Supports triple channel DDR3-1600+. Supports up to 24GBs DDR3 memory.
- USB 2.0 Ports
	- $\triangleright$  Supports hot plug
	- Twelve USB 2.0 ports (Eight rear panel ports, four onboard USB headers)
	- Supports wake-up from S1 and S3 mode
	- $\triangleright$  Supports USB 2.0 protocol up to a 480 Mbps transmission rate
- $\Box$  USB 3.0 Ports
	- Two USB 3.0 ports (on  $I/O$  panel.)
	- ▶ Backwards compatible USB 2.0 and USB 3.0 support.
- $\triangleright$  Supports transfer speeds up to 5Gbps
- $\Box$  Six(6) onboard SATA II Ports + 2 onboard SATA3 ports
	- 300MBps data transfer rate
	- $\triangleright$  Six SATA II connectors from south bridge with support for RAID 0, RAID 1, RAID 0+1, and RAID 5
- Two (2) SATA3 600MBps onboard ports from Marvell 88SE9128 Chipset
- Onboard LAN
	- Dual LAN interface built-in onboard
	- $\triangleright$  Supports 10/100/1000 Mbit/sec Ethernet
- □ Onboard 1394
	- $\triangleright$  Support hot plug
	- Two 1394a ports (one rear panel port, one onboard header) with rate of transmission at 400 Mbps
- Onboard Audio
	- Realtek High-Definition audio
	- Supports 8-channel audio
	- $\triangleright$  Supports Jack-Sensing function
- **□** Four PCI Express Support
	- $\triangleright$  Four (4) PCI-E 2.0 x16 Slots
	- $\triangleright$  Supports 4 GB/sec (8 GB/sec concurrent) bandwidth
- **Q** Green Function
	- Supports ACPI (Advanced Configuration and Power Interface)
	- Supports S0 (normal), S1 (power on suspend), S3 (suspend to RAM), S4 (Suspend to disk - depends on OS), and S5 (soft - off)
- **Expansion Slots** 
	- ▶ One PCI slot
	- ▶ One PCI Express x1 slot
	- $\triangleright$  Four PCI Express x16/x8 slots

# Unpacking and Parts Descriptions

# Unpacking

The EVGA X58 CLASSIFIED3 motherboard comes with all the necessary cables for adding a motherboard to a new chassis. If you are replacing a motherboard, you may not need many of these cables.

Be sure to inspect each piece of equipment shipped in the packing box. If anything is missing or damaged, contact your reseller.

All parts shipped in this kit are RoHS-compliant (lead-free) parts.

# Equipment

The following accessories are included with EVGA X58 CLASSIFIED3 motherboard.

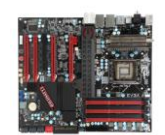

#### **The EVGA X58 CLASSIFIED3 Motherboard**

This motherboard contains the Intel X58 and ICH10R chipset and is SLI-ready for 2-way, Quad, 3-way, and 3-way SLI w/ PhysX configurations.

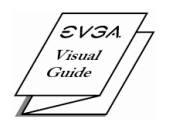

#### **Visual Guide**

Helps to quickly and visually guide you through the hardware installation of the motherboard.

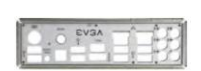

#### **I/O Shield**

Installs in the system case to block radio frequency transmissions, protect internal components from dust, foreign objects, and aids in proper airflow within the chassis.

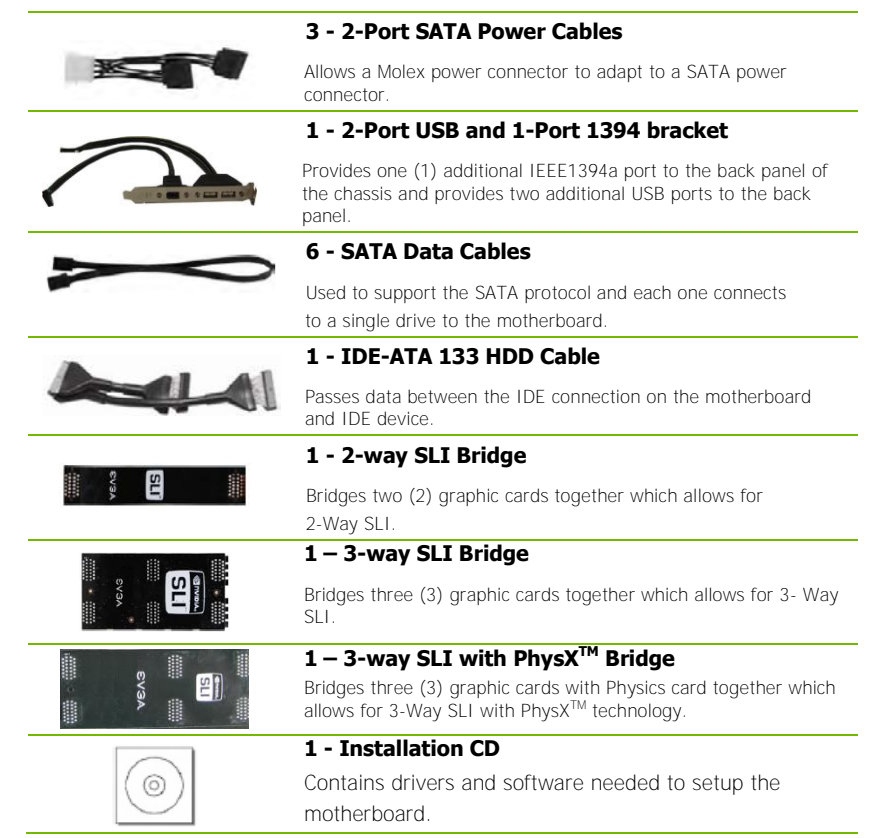

# Intel X58 Express Chipset **Motherboard**

The EVGA X58 CLASSIFIED3 Motherboard with the Intel X58 and ICH10R chipset is a SLI-ready motherboard. Figure 1 shows the motherboard and Figure 2 shows the back panel connectors.

#### EVGA X58 CLASSIFIED3 Motherboard

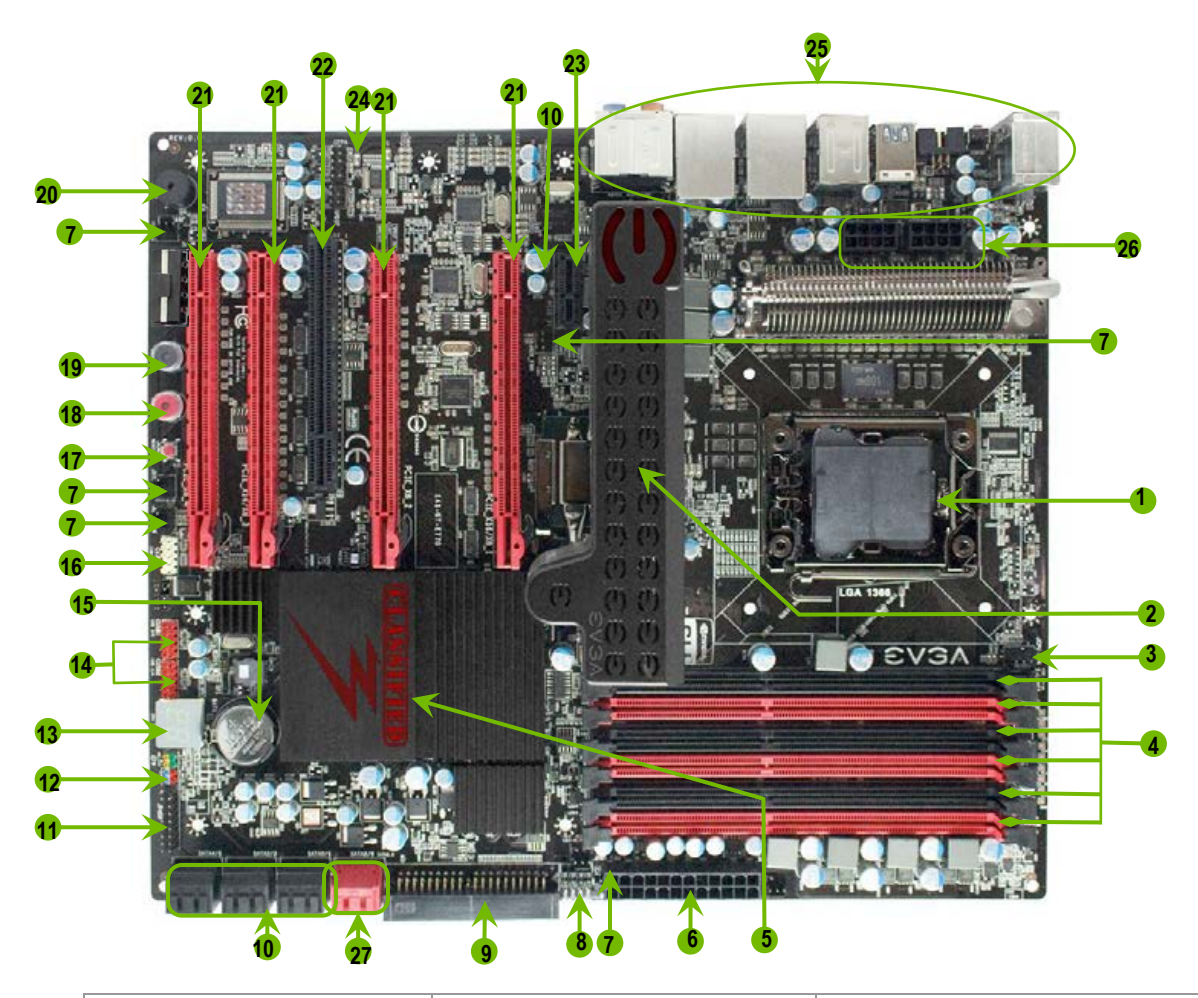

![](_page_15_Picture_241.jpeg)

<span id="page-15-0"></span>Figure 1. EVGA X58 CLASSIFIED3 Motherboard Layout

![](_page_16_Picture_1.jpeg)

- 1. PS/2 Keyboard Port
- 2. USB 2.0 ports (Eight)
- 3. CMOS Clear Button
- 4. EVBot Port
- 5. USB 3.0 Ports
- 6. 1394a (Firewire) port
- 7. Dual Lan Port with LEDs to indicate status.

![](_page_16_Picture_140.jpeg)

![](_page_16_Picture_141.jpeg)

![](_page_16_Figure_11.jpeg)

# Hardware Installation

This section will guide you through the installation of the motherboard. The topics covered in this section are:

- **Preparing the motherboard** 
	- $\triangleright$  Installing the CPU
	- $\triangleright$  Installing the CPU fan
	- $\triangleright$  Installing the memory
- $\Box$  Installing the motherboard
- $\Box$  Connecting cables

## Safety Instructions

**To reduce the risk of fire, electric shock, and injury, always follow basic safety precautions.** 

**Remember to remove power from your computer by disconnecting the AC main source before removing or installing any equipment from/to the computer chassis.** 

## Preparing the Motherboard

The motherboard shipped in the box does **not** contain a CPU or memory. You need to purchase these to complete this installation.

### Installing the CPU

Be very careful when handling the CPU. Make sure not to bend or break any pins inside the socket. Hold the processor only by the edges and do not touch the bottom of the processor.

Use the following procedure to install the CPU onto the motherboard.

- **1.** Unhook the socket lever by pushing *down* and *away* from the socket.
- **2.** Put your finger on the tail of the load plate and press the tail down
- **3.** Lift the load plate. There is a protective socket cover in the socket to protect the socket when there is no CPU installed.
- **4.** Remove the protective socket cover from the CPU Socket.

Remove the processor from its protective cover, making sure you hold it only by the edges. It is a good idea to save the cover so that whenever you remove the CPU, you have a safe place to store it.

![](_page_18_Picture_11.jpeg)

![](_page_18_Picture_12.jpeg)

![](_page_18_Picture_13.jpeg)

- **5.** Align the notches in the processor with the notches on the socket.
- **6.** Lower the processor straight down into the socket with out tilting or sliding it into the socket

Make sure the CPU is fully seated and level in the socket.

- **7.** Close the load plate over the CPU and press down while you close and engage the socket lever.
- **8.** The CPU installation is complete.

![](_page_19_Picture_6.jpeg)

Align notches with notches on the CPU

![](_page_19_Picture_8.jpeg)

## Installing the CPU Fan

There are many different fan types that can be used with this motherboard. Follow the instruction that came with your fan assembly. Be sure that the fan orientation is correct for your chassis type and your fan assembly.

### Installing Memory Modules

Your new motherboard has six 240-pin slots for DDR3 memory. These slots support 256 Mb, 512 Mb, 1 Gb, 2Gb, and 4Gb DDR3 technology. There must be at least one memory bank populated to ensure normal operation. Use the following the recommendations for installing memory. (See Figure 1 on page [16](#page-15-0) for the location of the memory slots.)

- **One DIMM**: If using 1 DIMM (**Single Channel**), install into: **DIMM slot 1**.
- **Two or Four DIMMs**: If using 2 DIMMs (**Dual Channel**), install into: **DIMM slots 1 and 3**. If using 4 DIMMs (**Dual Channel**), install into: **DIMM slots 2, 1, 4, and 3**.
- **Three DIMMs**: If using 3 DIMMs (**Triple Channel**), install into: **DIMM slots 1, 3 and 5**.
- **Six DIMMs**: If using more than 4 DIMMs, use: **DIMM slots 2, 1, 4, and 3** then proceed to occupy the following DIMM slots in this order: 6 and 5.

![](_page_20_Figure_7.jpeg)

Use the following procedure to install DIMMs. Note that there is only one gap near the center of the DIMM slot. This slot matches the slot on the DIMM to ensure the component is installed properly.

- **1.** Unlock a DIMM slot by pressing the module clips outward.
- **2.** Align the DIMM to the DIMM slot, and insert the module vertically into the DIMM slot. The plastic clips at both sides of the DIMM slot automatically lock the DIMM into the connector.

## Installing the Motherboard

The sequence of installing the motherboard into the chassis depends on the chassis you are using and if you are replacing an existing motherboard or working with an empty chassis. Determine if it would be easier to make all the connections prior to this step or to secure the motherboard and then make all the connections. It is normally easier to secure the motherboard first.

Use the following procedure to install the I/O shield and secure the motherboard into the chassis.

Be sure that the CPU fan assembly has enough clearance for the chassis covers to lock into place and for the expansion cards. Also make sure the CPU Fan assembly is aligned with the vents on the covers.

## Installing the I/O Shield

The motherboard kit comes with an I/O shield that is used to block radio frequency transmissions, protects internal components from dust and foreign objects, and promotes correct airflow within the chassis.

Before installing the motherboard, install the I/O shield from the *inside* of the chassis. Press the I/O shield into place and make sure it fits securely. If the I/O shield does not fit into the chassis, you would need to obtain the proper size from the chassis supplier.

### Securing the Motherboard into the Chassis

Most computer chassis have a base with mounting studs or spacers to allow the mother board to be secured to the chassis and help to prevent short circuits. If there are studs that do not align with a mounting hole on the motherboard, it is recommended that you remove that stud to prevent the possibility of a short circuit. In most cases, it is recommended to secure the motherboard using a minimum of nine (9) spacers.

- **1.** Carefully place the motherboard onto the studs/spacers located inside the chassis.
- **2.** Align the mounting holes with the studs/spacers.
- **3.** Align the connectors to the I/O shield.
- **4.** Ensure that the fan assembly is aligned with the chassis vents according to the fan assembly instruction.
- **5.** Secure the motherboard with a minimum of nine screws.

## Connecting Cables and Setting Switches

This section takes you through all the connections and switch settings necessary on the motherboard. This will include:

- **Power Connections** 
	- 24-pin ATX power (**PW1**)
	- 8-pin ATX 12V power (**PW12-1, PW12-2**)
- □ Internal Headers
	- Front panel
	- $\triangleright$  IEEE 1394a
	- $\triangleright$  USB
	- $\triangleright$  Audio
- $\Box$  IDE
- $\Box$  SATA II & 3
- □ Chassis Fans
- $\Box$  USB 2.0
- $\Box$  Expansion slots
- **Q** CMOS Clear Button
- **Jumper Settings**

See Figure 1 on page [16](#page-15-0) to locate the connectors and jumpers referenced in the following procedure.

#### 24-pin ATX Power (PW1)

**PW1** is the main power supply connector located along the edge of the board next to the DIMM slots. Make sure that the power supply cable and pins are properly aligned with the connector on the motherboard. Firmly plug the power supply cable into the connector and make sure it is secure.

![](_page_23_Picture_10.jpeg)

Board edge

**PW1** connector Plug power cable from system power supply to PW1

#### Figure 3. PW1 Motherboard Connector

![](_page_24_Figure_1.jpeg)

#### Table 1. PW1 Pin Assignments

### 8-pin ATX 12V Power (PW12-1, PW12-2)

**PW12-1, PW12-2**, the 8-pin ATX 12V power connections, are used to provide power to the CPU. Align the pins to the connector and press firmly until seated. You can plug in an extra one if your power supply comes with it. It is not necessary and the motherboard will function perfectly with just one connector in either socket.

![](_page_24_Figure_5.jpeg)

Before you plug these two power connection, please make sure your power supply support two 8-pin ATX 12V differential output.

## Connecting IDE Hard Disk Drives

The IDE connector supports Ultra ATA 133/100/66 IDE hard disk drives.

- **1.** Connect the blue connector (the cable end with a single connector) to the motherboard.
- **2.** Connect the black connector (the cable with the two closely spaced black and gray connectors) to the Ultra ATA master device.
- **3.** Connect the gray connector to a slave device.

If you install two hard disk drives, you must configure the second drive as a slave device by setting its jumper accordingly. Refer to the hard disk documentation for the jumper settings.

If an ATA-66/100 disk drive and a disk drive using any other IDE transfer protocol are attached to the same cable, the maximum transfer rate between the drives may be reduced to that of the slowest drive.

![](_page_25_Figure_8.jpeg)

## Connecting SATA Cables

The SATA II connector is used to connect the SATA II device to the motherboard. These connectors support the thin SATA II cables for primary storage devices. The current SATA II interface allows up to 300MB/s data transfer rate.

There are eight (8) internal SATA connectors on this motherboard. Connection points SATA0 - SATA5, are controlled by the South Bridge Chipset. Connection points SATA8 - SATA9 are SATA3 ports and operate from the Marvell 88SE9128 chipset at a transfer rate up to 600MB/s

![](_page_26_Figure_4.jpeg)

![](_page_26_Figure_5.jpeg)

Connect the locking cable end to the motherboard connector. Connect the end without the lock to the SATA Device.

![](_page_26_Picture_7.jpeg)

## Connecting Internal Headers

### Front Panel Header

The front panel header on this motherboard is one connector used to connect the following four cables.

(see Table 2 for pin definitions):

#### **PWRLED**

Attach the front panel power LED cable to these two pins of the connector. The Power LED indicates the system's status. When the system is turn on status, the LED is on. When the system is turn off status, the LED is off. When the system is S1, S3, S4 status, the LED will blink.

![](_page_27_Picture_7.jpeg)

Some chassis do not have all four cables. Be sure to match the name on the connectors to the corresponding pins.

#### **PWRSW**

Attach the power button cable from the case to these two pins. Pressing the power button on the front panel turns the system on and off.

#### **HD\_LED**

Attach the hard disk drive indicator LED cable to these two pins. The HDD indicator LED indicates the activity status of the hard disks.

#### **RESET**

Attach the Reset switch cable from the front panel of the case to these two pins. The system restarts when the **RESET** switch is pressed.

Table 2.Front Panel Header Pins

![](_page_27_Picture_201.jpeg)

### IEEE 1394a

The IEEE 1394a expansion cable bracket is provided in the box but if you do not require the additional external connections, you do not need to install it.

- **1.** Secure the bracket to the rear panel of your chassis.
- **2.** Connect the end of the IEEE 1394a cable to the IEEE 1394a connector on the motherboard.

| <b>Connector</b>                                             | Pin | <b>Signal</b> |
|--------------------------------------------------------------|-----|---------------|
| IEEE 1394a Connector                                         |     | $TPA+$        |
|                                                              | 2   | TPA-          |
| 10<br>Q<br>8<br>∩<br>5<br>6<br>Ω<br>4<br>3<br>$\overline{2}$ | 3   | <b>GND</b>    |
|                                                              |     | <b>GND</b>    |
|                                                              | 5   | $TPB+$        |
|                                                              | 6   | TPB-          |
|                                                              |     | $+12V$        |
|                                                              | 8   | $+12V$        |
|                                                              | 9   | Empty         |
|                                                              |     |               |

Table 3. IEEE 1394a Connector Pins

![](_page_28_Picture_7.jpeg)

![](_page_28_Picture_8.jpeg)

#### USB Headers

This motherboard contains eight (8) USB 2.0 ports that are exposed on the rear panel of the chassis (Figure 2). The motherboard also contains two 10-pin internal header connectors onboard that can be used to connect an optional external bracket containing two (2) USB 2.0 ports.

- **1.** Secure the bracket to either the front or rear panel of your chassis.
- **2.** Connect the end of the USB cable to the USB 2.0 headers on the motherboard.

![](_page_29_Picture_5.jpeg)

#### Table 4. USB 2.0 Header Pins

![](_page_29_Picture_120.jpeg)

### Audio

The audio connector supports HD audio standard and provides two kinds of audio output choices: the Front Audio, the Rear Audio. The front Audio supports re-tasking function.

### Table 5. Front Audio Connector

![](_page_30_Picture_123.jpeg)

![](_page_30_Figure_5.jpeg)

## Fan Connections

There are five fan connections on the motherboard. The fan speed can be detected and viewed in the PC Health Status section of the CMOS Setup. The fans are automatically turned off after the system enters S3, S4 and S5 mode. Fan headers are rated for a maximum of 1 amp draw.

![](_page_31_Picture_3.jpeg)

## Expansion Slots

The EVGA X58 CLASSIFIED3 motherboard contains six (6) expansion slots, Five (5) PCI Express slots and one (1) PCI slot.

![](_page_32_Picture_3.jpeg)

#### Slot Listing

![](_page_32_Figure_5.jpeg)

### PCI Slot

The one PCI slot supports many expansion cards such as a LAN card, USB card, SCSI card and other cards that comply with PCI specifications. When installing a card into the PCI slot, be sure that it is fully seated. Secure the card's metal bracket to the chassis back panel with the screw used to hold the blank cover.

## PCI Express x1 Slot

There is one PCI Express x1 slot that is designed to accommodate less bandwidth-intensive cards, such as a modem or LAN card. The x1 slots provide 250 MB/sec bandwidth.

### PCI Express x16 Slots

These four PCI Express  $x16/x8$  slots are reserved for video cards, and  $x1/x4$ devices. The bandwidth of the x16 slot is up to 4GB/sec (8GB/sec concurrent). The design of this motherboard supports three PCI-Express graphics cards using NVIDIA's SLI technology with multiple displays.

When installing a PCI Express x16 card, be sure the retention clip snaps and locks the card into place. If the card is not seated properly, it could cause a short across the pins. Secure the card's metal bracket to the chassis back panel with the screw used to hold the blank cover.

# Onboard Buttons

These onboard buttons include RESET, POWER and Clear CMOS. These functions allow you to easily reset the system, turn on/off the system, or clear the CMOS.

### Clear CMOS Button

The motherboard uses the CMOS to store all the set parameters. The CMOS can be cleared by pressing the Clear CMOS button either onboard or on the external I/O Panel.

![](_page_34_Picture_5.jpeg)

External Clear CMOS Button

### RESET and POWER Button

These onboard buttons allow you to easily turn on/off the system. These buttons allow for easy debugging and testing of the system during troubleshooting situations.

The POWER button contains a LED that indicates the system's status. When the system is powered on, the LED remains a solid green.

The RESET button contains a LED that indicates the activity status of the hard disk drives and will blink accordingly.

![](_page_34_Picture_11.jpeg)

# Post Port Debug LED and LED Status Indicators

### Post Port Debug LED

Provides two-digit POST codes to show why the system may be failing to boot. It is useful during troubleshooting situations. This Debug LED will also display current CPU temperatures after the system has fully booted into the Operating System.

![](_page_35_Figure_4.jpeg)

### LED Status Indicators

These LEDs indicate the system's status.

**D** POWER LED (Green):

When the system is power on status, the LED is on.

**DIMM LED (Yellow):** 

When the memory slot is functional, the LED is on.

**STANDBY LED (Blue):** 

When the system is in standby mode, the LED is on.

![](_page_35_Picture_13.jpeg)
## Jumper Settings

### PCIE Disable Jumper

For the ease of troubleshooting multiple video cards, or testing an individual video card's overclocking, EVGA has implemented four jumpers you can use to disable individual PCIE slots. You don't need to remove any of your video cards but simply disable the slot the particular card is in.

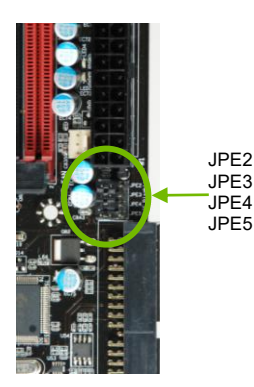

Above you see the location of the 4 jumpers, right below the 24pin ATX Connector. In default shipping configurations, all slots are enabled with the jumpers in the left position. From top to bottom, PCIE slots 2,3,4,5 respectively. To disable a PCIE Slot, move the jumper over to the right position.

Example: Remove the Jumper cap of JPE2, PCIE Slot 2 is disabled while the rest are enabled. The PCIE Disable Function can also be extended onto the EVGA Control Panel (ECP).

Do this when the PC is turned off, NOT while it is running!

# Voltage Measure Points

The motherboard is equipped with eight voltage measure point pads. You can use a meter to measure the voltage at each pad.

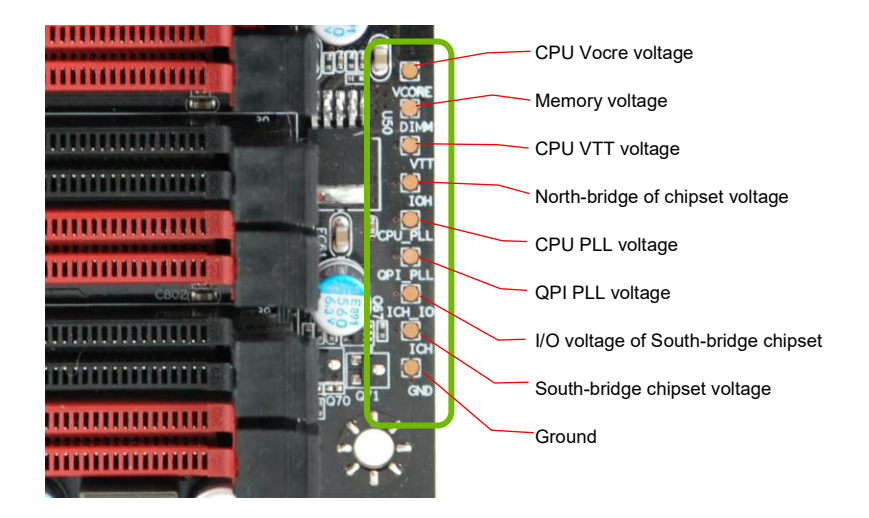

# EVGA Control Panel (On select models)

For the convenience of users, EVGA has designed an easy to access control panel:

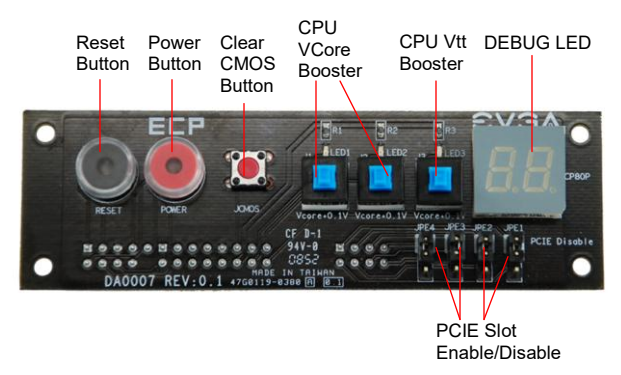

To use the ECP, simply hook up the black ECP cable to the motherboard at this location, the bottom right corner:

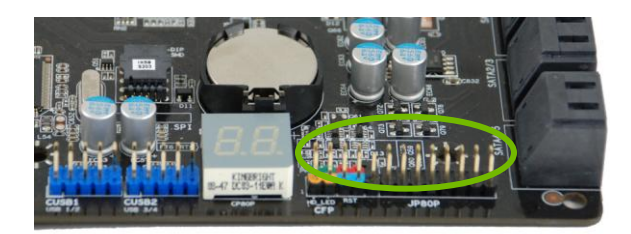

The cable should fit into the area high-lighted in green. It doesn't matter which end of the cable is used. The cable header is designed so that there is only one direction the cable can be connected to the header.

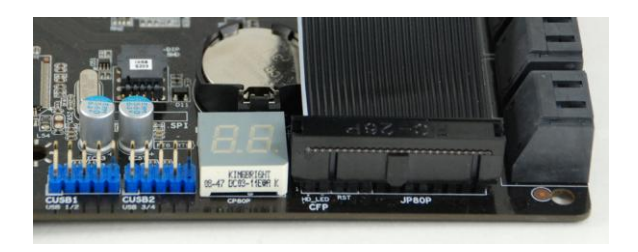

The other end of the cable should be connected to the ECP as shown:

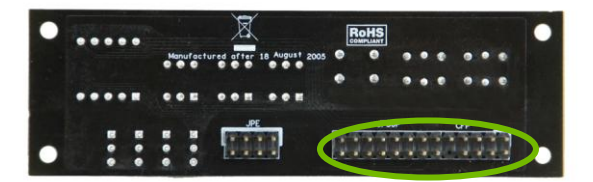

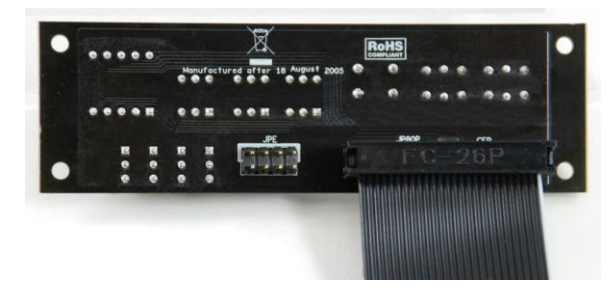

**\*\*Before turning on the PC, please check to see that the CPU VCore, and Vtt Booster are in the Off position (clicked up).\*\*** 

If you wish to access the PCIE Disable Function via the ECP, please follow these instructions.

Locate the PCIE disable jumpers below:

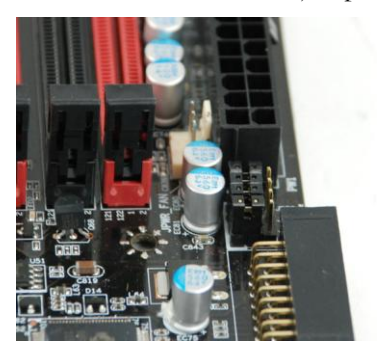

Remove the 4 jumpers.

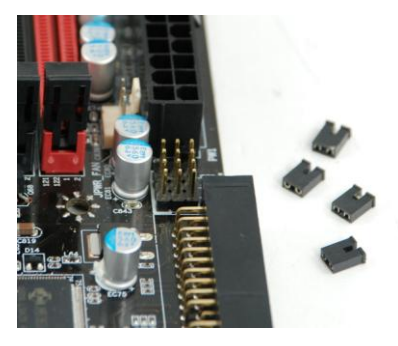

### EVGA X58 CLASSIFIED3 Motherboard

Connect the PCIE cable with the red wires occupying the left most pins:

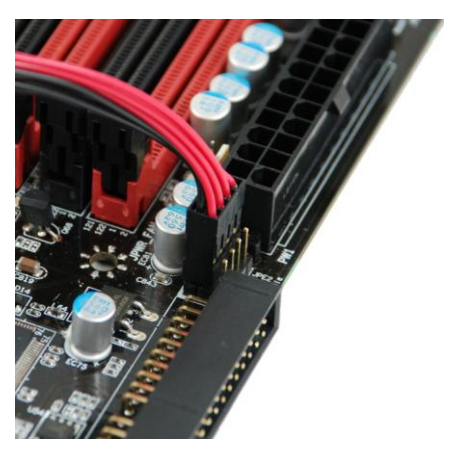

Please remember to do this when PC is not running.

Next, connect the other end of PCIE enable/disable cable onto the ECP as shown:

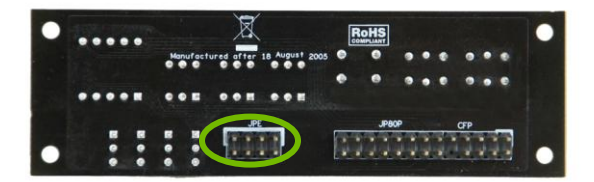

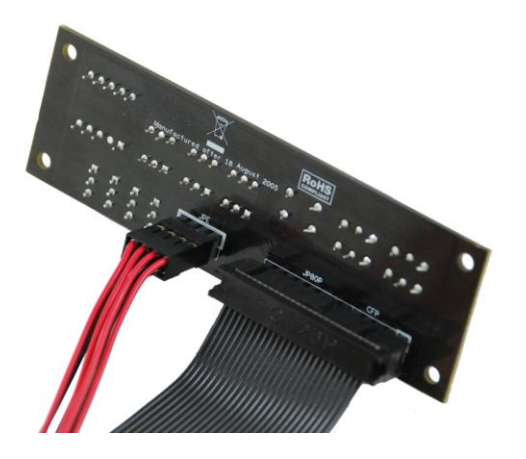

The red wires should be occupying the pins on the top row.

Now, access the Disable/Enable Function at the front of the Control Panel:

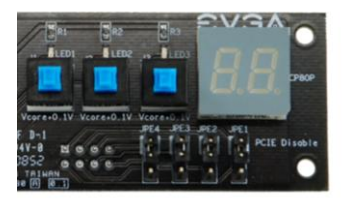

From right to left, the PCIE Disable will disable slots 2,3,4,5. When jumper is in top position, PCIE slot is enabled. When in bottom position PCIE slot is disabled.

#### **CPU VCore Booster**

For convenience of users when overclocking, the ECP houses 2 CPU VCore and 1 CPU Vtt Boosters for real-time boost of CPU VCore and Vtt. Each button boosts the vcore by  $+0.1v$ .

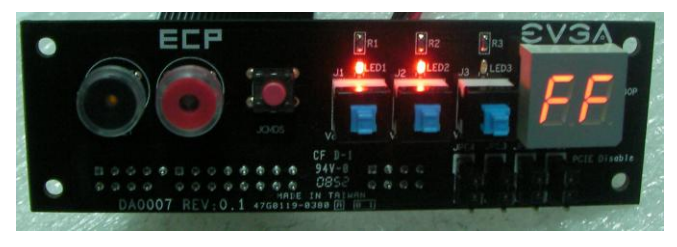

The red LED will light up when VCore booster is pressed. When one red LED is lit, VCore is boosted by +0.1v. When 2 red LEDs are lit, VCore is boosted by  $+0.2v$ . When all 3 red LEDs are lit, VCore is boosted by  $+0.2v$  and Vtt is boosted by +0.1v. To disable the VCore or Vtt boost, just press the respective button again and the voltage will go down to what you have set in the bios.

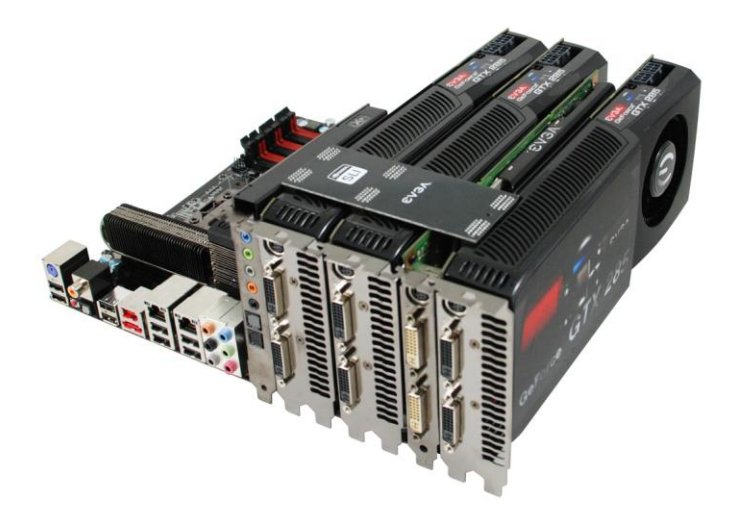

Above you see the EVGA X58 Classified3 housing a Creative X-Fi PCIE x1 Audio Card, 3 x GTX 285s in 3-way SLI and a 9800GT for dedicated PhysX.

There are 2 types of 3-way SLI Bridges bundled, the first is for hooking up PCIE slots 2,3,4. Another for hooking up PCIE slots 2,3,5 in 3-way SLI while using a fourth video card for PhysX.

# Configuring the BIOS

This section discusses how to change the system settings through the BIOS Setup menus. Detailed descriptions of the BIOS parameters are also provided.

This section includes the following information:

- **Enter BIOS Setup**
- Main Menu
- **□** Standard CMOS Features
- Advanced BIOS Features
- **Integrated Peripherals**
- **D** Power Management Setup
- **PnP/PCI Configurations**
- **PC** Health Status
- Frequency/Voltage Control

## Enter BIOS Setup

The BIOS is the communication bridge between hardware and software. Correctly setting the BIOS parameters is critical to maintain optimal system performance.

Use the following procedure to verify/change BIOS settings.

- **1.** Power on the computer.
- **2.** Press the **Del** key when the following message briefly displays at the bottom of the screen during the Power On Self Test (POST).

Press F1 to continue, DEL to enter Setup.

Pressing **Del** takes you to the Phoenix-Award BIOS CMOS Setup Utility.

It is *strongly* recommended that you do not change the default BIOS settings. Changing some settings could damage your computer.

## Main Menu

The main menu allows you to select from the list of setup functions and two exit choices. Use the **Page Up** and **Page Down** keys to scroll through the options or press **Enter** to display the associated submenu. Use the  $T\downarrow$  arrow keys to position the selector in the option you choose. To go back to the previous menu, press **Esc**.

Note that on the BIOS screens all data in white is for information only, data in yellow is changeable, data in **blue** is non-changeable, and data in a red box is highlighted for selection.

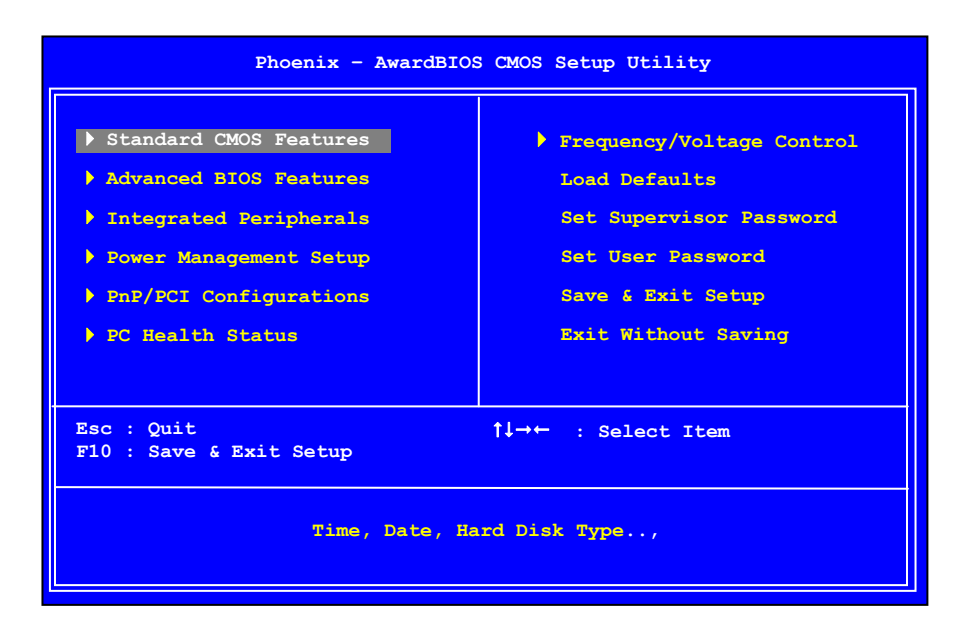

Figure 3. BIOS CMOS Setup Utility Main Menu

#### **Standard CMOS Features**

Use this menu to set up the basic system configuration.

#### **Advanced BIOS Features**

Use this menu to set up the advanced system features and boot sequence.

#### **Integrated Peripherals**

Use this menu to set up onboard peripherals such as IDE, RAID, USB, LAN, and MAC control.

#### **Power Management Setup**

Use this menu to configure power management, power on, and sleep features.

#### **PnP/PCI Configurations**

Use this menu to modify the system's Plug-and-Play and PCI configurations.

#### **PC Health Status**

Use this menu to monitor the real-time system status of your PC, including temperature, voltages, and fan speed.

#### **Frequency/Voltage Control**

Use this menu to optimize system performance and configure clocks, voltages, memory timings, and more.

The following items on the CMOS Setup Utility main menu are commands rather than submenus:

### **Load Defaults**

Load defaults system settings.

#### □ Set Supervisor Password/Set User Password

Use this command to set, change, and disable the password used to access the BIOS menu.

#### **Save & Exit Setup**

Use this command to save settings to CMOS and exit setup.

#### **Exit Without Saving**

Use this command to abandon all setting changes and exit setup.

## Standard CMOS Features Menu

The Standard CMOS Features menu is used to configure the standard CMOS information, such as the date, time, HDD model, and so on. Use the **Page Up**  and **Page Down** keys to scroll through the options or press **Enter** to display the sub-menu. Use the  $1\downarrow$  arrow keys to position the selector in the option you choose. To go back to the previous menu, press **Esc**.

The information shown in **Item Help** corresponds to the option highlighted.

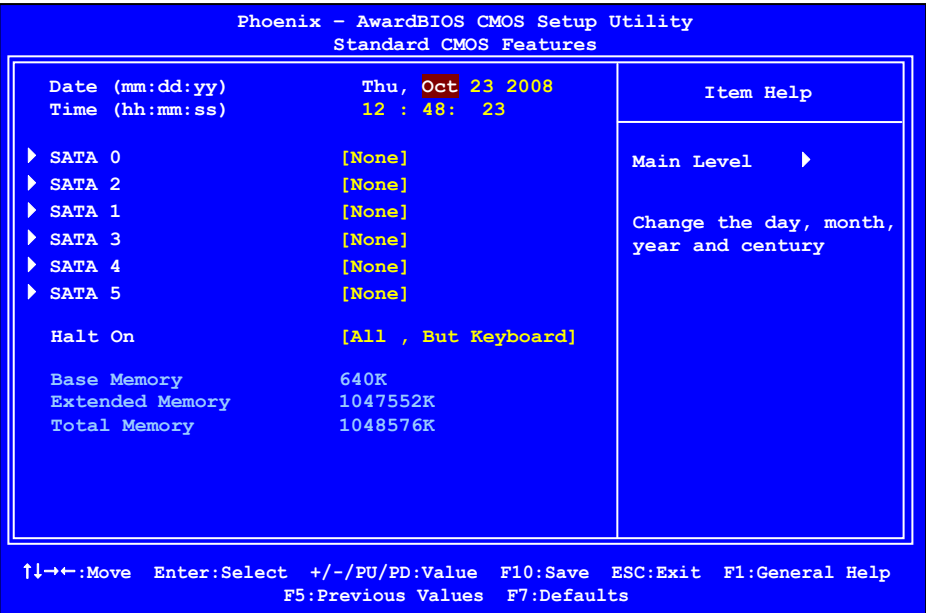

### Figure 4. Standard CMOS Features Menu

Note that all data in white is for information only, data in yellow is changeable, data in blue is non-changeable, and data in a red box is highlighted for selection.

 $\mathbf{r}$ 

### Date and Time

Using the arrow keys, position the cursor over the month, day, and year. Use the **Page Up** and **Page Down** keys to scroll through dates and times. Note that the weekday (Sun through Sat) cannot be changed. This field changes to correspond to the date you enter. Note that the hour value is shown in a 24-hour clock format. Time is represented as hour : minute : second.

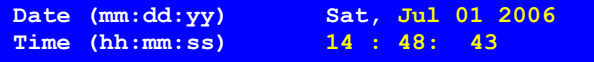

## SATA Channel

Use these functions to detect and configure the SATA channels. Select a channel and press **Enter** to display the SATA sub-menu.

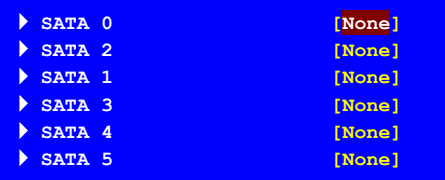

Press ENTER to display SATA Channel sub-menu

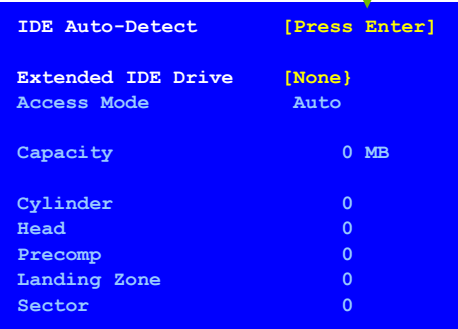

Press **Enter** to auto-detect SATA channels in the system. Once the channel is detected, the values for Capacity, Cylinder, Heads, Precomp, Landing Zone, and Sector are automatically filled in.

#### **None**

There are no HDD installed.

**Auto** 

The system can auto-detect the hard disk when booting up.

**Manual** 

When you set the channel to [Manual] and change **Access** Mode to [CHS], you can then enter the number of cylinders, heads, Precomp, landing zone, and sector. You can manually enter the values or you can press **Enter** to display a window that tells you the min and max values.

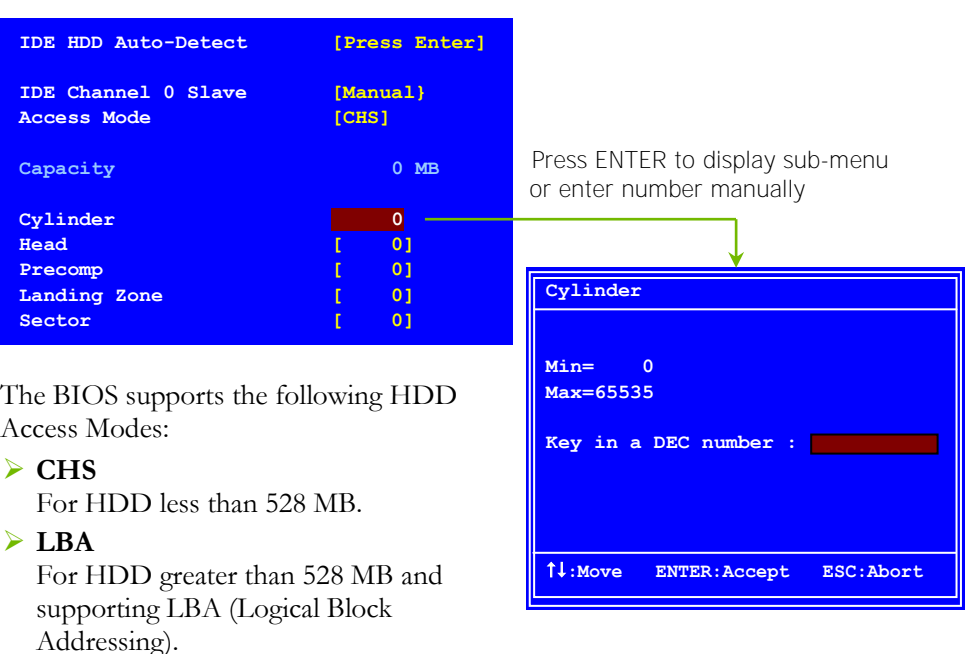

#### **Large**

For HDD greater than 528 MB but not supporting LBA.

**Auto**

Recommended mode.

## Halt On

**Halt On** determines whether or not the computer stops if an error is detected during power on. Use the **Page Up** and **Page Down** keys to scroll through the options or press **Enter** to display the **Halt On** sub-menu. Use the  $1\sqrt{ }$  arrow keys to position the selector in the option you choose. Press **Enter** to accept the changes and return to the Standard CMOS Features menu.

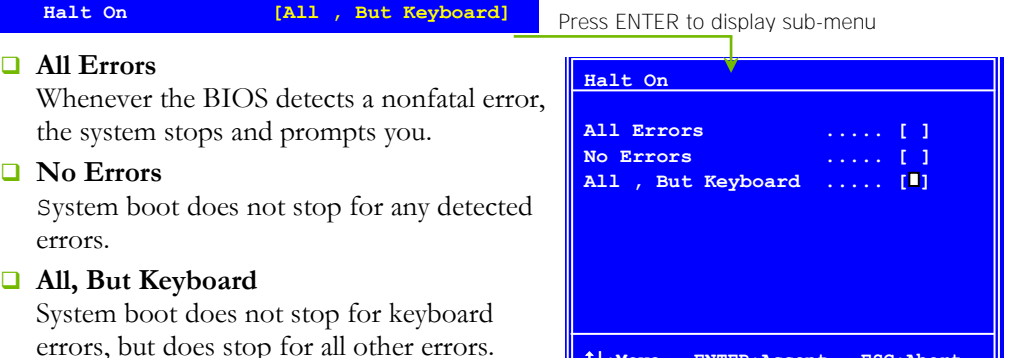

### **Memory**

These settings are *display-only values* that are determined by the BIOS POST (Power-On Self Test).

**Base Memory**

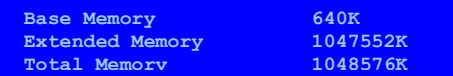

**:Move ENTER:Accept ESC:Abort**

BIOS POST determines the

amount of base (or conventional) memory installed in the system.

#### **Extended Memory**

BIOS determines how much extended memory is present during the POST.

#### **Total Memory**

This value represents the total memory of the system.

## Advanced BIOS Features

Access the Advanced BIOS Features menu from the CMOS Utility Setup screen. Use the **Page Up** and **Page Down** keys to scroll through the options or press **Enter** to display the sub-menu. Use the  $1\sqrt{ }$  arrow keys to position the selector in the option you choose. To go back to the previous menu, press **Esc**.

The options that have associated sub-menus are designated by  $a \rightarrow$ , which precedes the option. Press **Enter** to display the sub-menus.

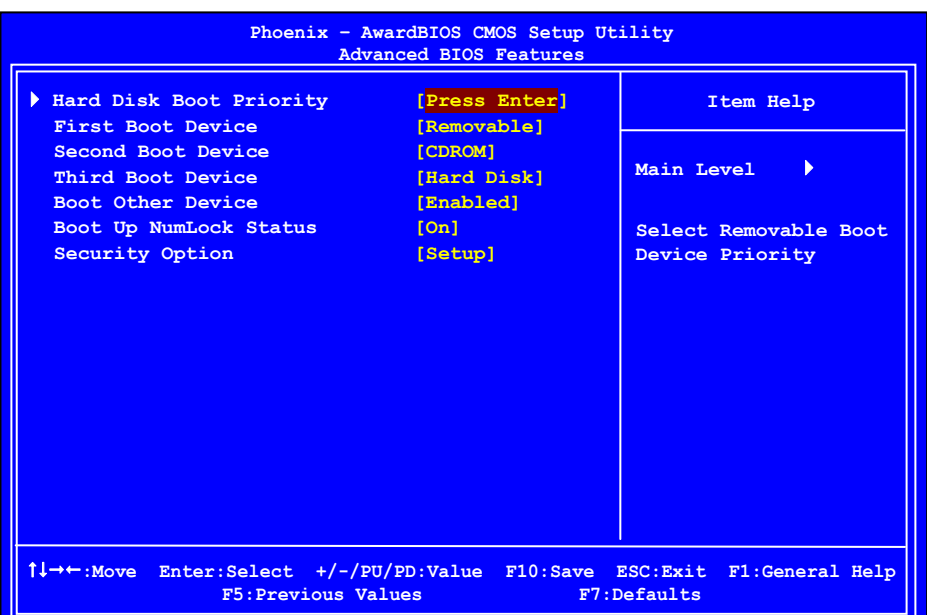

### Figure 5. Advanced BIOS Features Menu

Note that all data in white is for information only, data in yellow is changeable, data in blue is non-changeable, and data in a red box is highlighted for selection.

### Hard Disk Boot Priority

Use this option to select the priority for HDD startup. Press **Enter** to see the list of bootable devices in your system. Use the  $\uparrow \downarrow$  arrow keys to go to the various devices. Then use the **+** or **–** keys to move the device priority up or down in the list. To go back to the previous menu, press **Esc**.

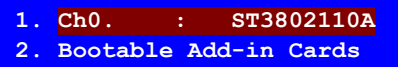

Use the  $+$  and  $-$  keys to move the priority of the device within the list

### First/Second/Third Boot Device

Use this option to set the priority sequence of the devices booted at power on. Use the **Page Up** and **Page Down** keys to scroll through the options or press **Enter** to display the sub-menu. Use the  $\uparrow \downarrow$  arrow keys to position the selector in the option you choose.

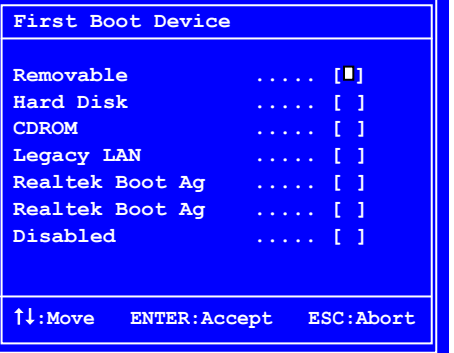

### Boot Other Device

With the option set to **Enable**, the system boots from some other device if the first/second/third boot devices fail.

### Boot Up NumLock Status

This option allows you to select the power-on state of **NumLock**. Select On to activate the keyboard **NumLock** when the system is started. Select Off to disable the **NumLock** key.

### Security Option

The Security Options allows you to require a password every time the system boots or only when you enter setup. Select **Setup** to require a password to gain access to the CMOS Setup screen. Select **System** to require a password to access the CMOS Setup screen and when the system boots.

# Integrated Peripherals Menu

Select Integrated Peripherals from the CMOS Setup Utility menu and press **Enter** to display the Integrated Peripherals menu.

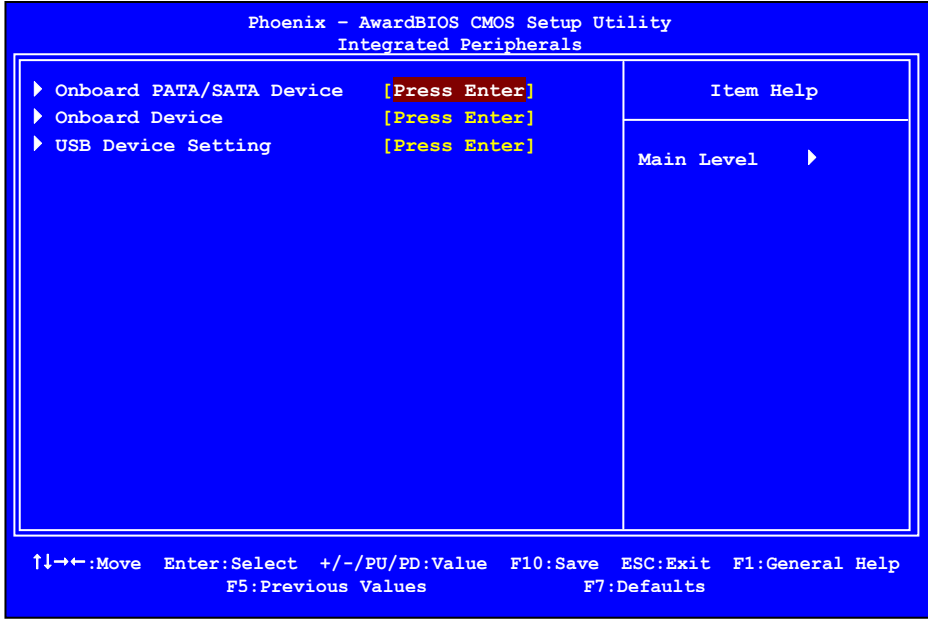

Figure 6. Integrated Peripherals Menu

## Onboard PATA/SATA Device

Press **Enter** to display the Onboard PATA/SATA Device menu.

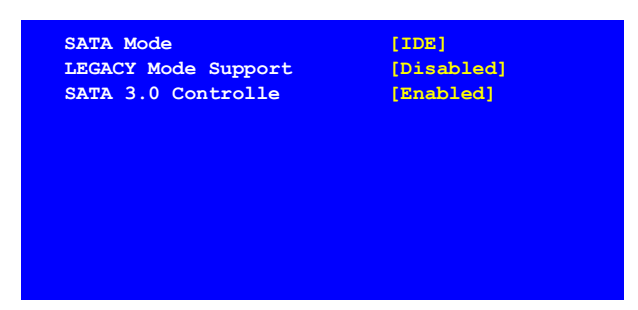

#### **SATA Mode**

This is allows you set the onboard Serial SATA mode.

- **IDE**: Use the SATA hard disk drivers as Parallel ATA storage devices.
- **RAID:** Create a RAID 0, 1, 10, 5
- **AHCI:** Use the AHCI (Advanced Host Controller Interface) to enables advanced SATA features for improved performance with NCQ and Hot-plug features

#### **LEGACY Mode Support**

This function allows the SATA controller to operate in LEGACY mode. Selected Disabled if you install operating system that support Native mode.

#### **SATA 3.0 Controller**

This function allows you to enable the Marvell SATA 3.0 Controller

### Onboard Device

Press **Enter** to display the Onboard Device menu.

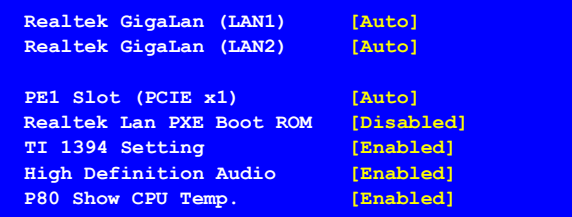

#### **Realtek GigaLan (LAN1)**

Use this function to set the onboard Realtek GigaLan function for LAN1. The options are Auto, Enabled and Disabled.

#### **Realtek GigaLan (LAN2)**

Use this function to set the onboard Realtek GigaLan function for LAN2. The options are Auto, Enabled and Disabled.

#### **PE1 Slot (PCIE x1)**

Use this function to set the PCI-e x1 Slot function. The options are Auto, Enabled and Disabled.

#### **Realtek Lan PXE Boot ROM**

This function allows you to enable or disable the onboard Realtek Lan PXE Boot ROM for booting from LAN.

#### **TI 1394 Setting**

This function allows you to enable or disable the IEEE1394 (Firewire) interface.

#### **High Definition Audio**

This item allows you enable or disable the chipset on-chip Audio

#### **P80 Show CPU Temp.**

When this function is enabled the onboard Post Port LED will display the CPU temperature.

### USB Device Settings

Press **Enter** to display the USB Device Settings menu.

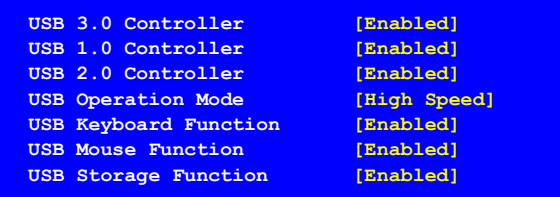

#### **USB 3.0 Controller**

Use this function to enable the USB 3.0 controller.

**\*\*\* USB Mass Storage Device Boot Setting \*\*\***

### **USB 1.0 Controller**

Use this function to enable the USB 1.0 controller.

#### **USB 2.0 Controller**

Use this function to enable the USB 2.0 (EHCI) controller.

#### **USB Operation Mode**

Select the USB Operation Mode for USB device. Options are Full/Low Speed and High Speed.

#### **USB Keyboard Function**

Use this function to enable or disable support for USB keyboard under DOS.

#### **USB Mouse Function**

Use this function to enable or disable support for USB mouse under DOS

#### **USB Storage Function**

Use this function to enable or disable legacy support of USB Mass Storage

## Power Management Setup Menu

Select Power Management Setup from the CMOS Setup Utility menu and press **Enter** to display the Power Management Setup menu.

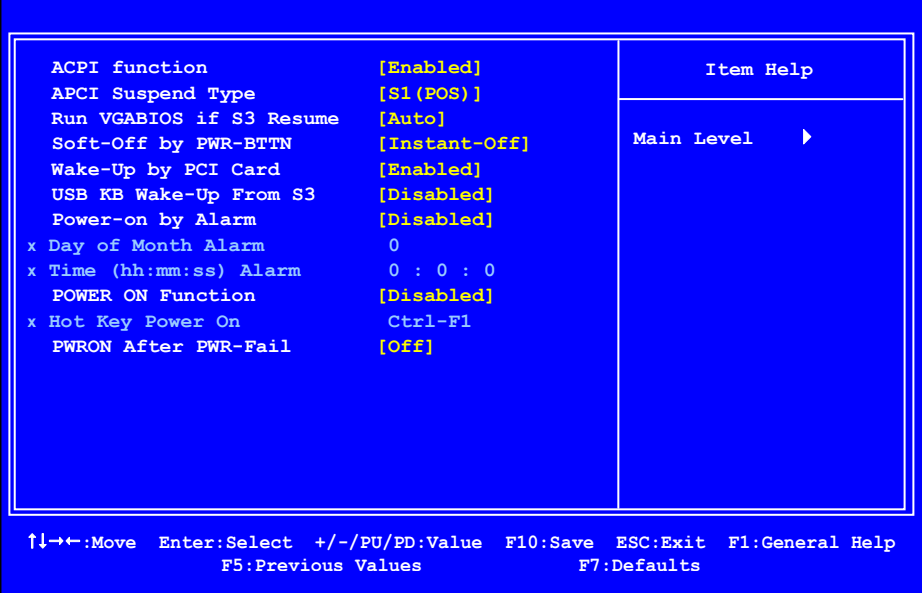

Figure 7. Power Management Setup Menu

## ACPI Function

This function on the Power Management Setup menu allows you to enable or disable the ACPI function.

### ACPI Suspend Type

This function on the Power Management Setup menu allows you to select an ACPI Suspend Type. Types to select from are **[S1&S3]**, **[S1(POS)]**, and **[S3(STR)]**.

### Run VGABIOS if S3 Resume

This function on the Power Management Setup menu allows you determine whether or not to enable the system to run the VGA BIOS when resuming from S3(STR) or S1&S3. The Options are Auto, Yes and No.

### Soft-Off by PWR-BTTN

This function on the Power Management Setup menu allows you to set Soft-Off by PBNT to **[Instant-Off]** or **[Delay 4 Sec]**.

### Wake-Up by PCI Card

This function on the Power Management Setup menu allows PCI Card to wakeup the system from Soft-off state.

### USB KB Wake-Up From S3

This function on the Power Management Setup menu allows a USB keyboard device to wake-up the system from S3 state.

### Resume by Alarm

This function on the Power Management Setup menu allows you to enable or disable the Power-on by alarm function. Set to **[Disable]** to prevent poweron by alarm. When set to **[Enable]**, you can manually put in the day of the month and the time of the alarm.

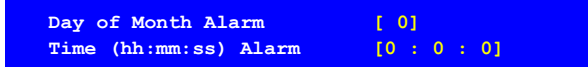

To enter a day or time, use the **Page Up** and **Page Down** keys to scroll through numbers or enter the number using the keyboard number or the **+** and **–** keys.

### POWER ON Function

This function on the Power Management Setup menu allows you to define the power-on function. Options for this function are:

- **Disabled**
- Keyboard

### Hot Key Power On

Use this function with the above "POWER ON Function" to set a combination of keys that can be used to power on the system. Options for this function are:

- **Ctrl-Esc**
- **Ctrl-F1**
- **Ctrl-Space**
- **Anykey**

### PWRON After PWR-Fail

This function enables your computer to automatically restart or return to its last operating status after power returns from a power failure.

Off: The system stays off after a power failure.

On: The system stays on after a power failure

# PnP/PCI Configuration Menu

Select PnP/PCI Configuration from the CMOS Setup Utility menu and press **Enter** to display the PnP/PCI Configuration menu.

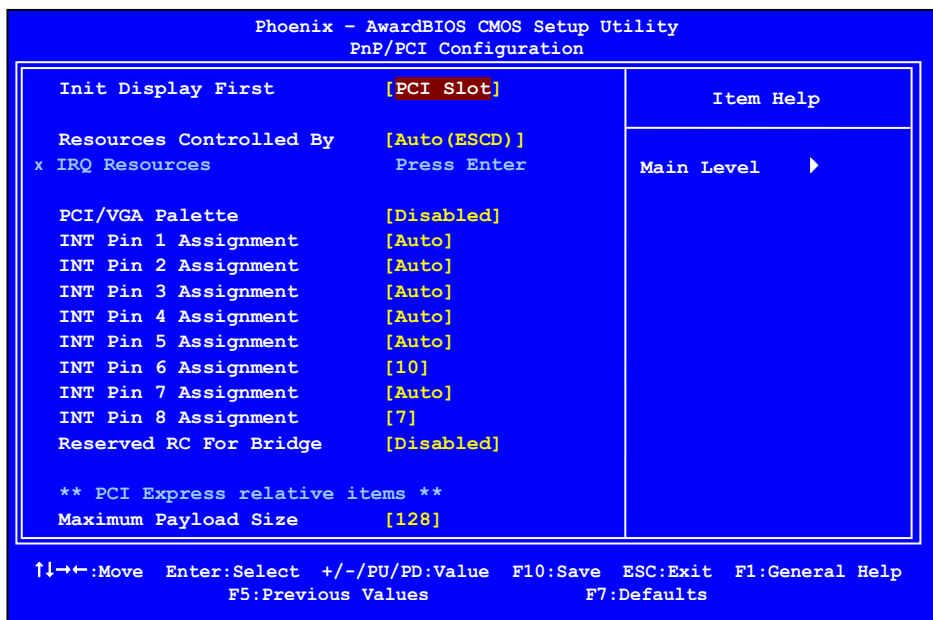

Figure 8. PnP/PCI Configuration Menu

### Init Display First

This function on the PnP/PCI Configuration menu allows you to define if the initial display is in the PCI slot or in the PCI Express slot. Options are **[PCI Slot]** and **[PCIEx].**

### Resources Controlled By

This function on the PnP/PCI Configuration menu allows you to define if the BIOS can automatically configure all the boot and plug-and-play compatible devices or if you can manually select IRQ, DMA, and memory base address fields. Select **[Auto(ESCD)]** if you want the BIOS to automatically populate these fields. If you select **[Manual]** so you can assign the resources, **IRQ Resources** is enabled for input.

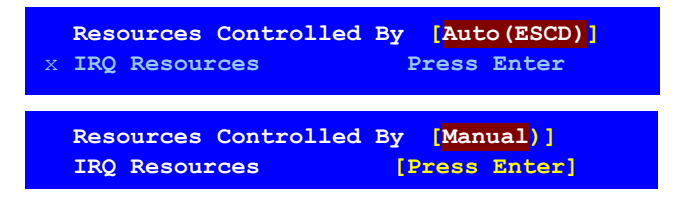

### IRQ Resources

To enable this field for input, set **Resources Controlled By** to **[Manual]**. With this field enabled, press **Enter** to see options.

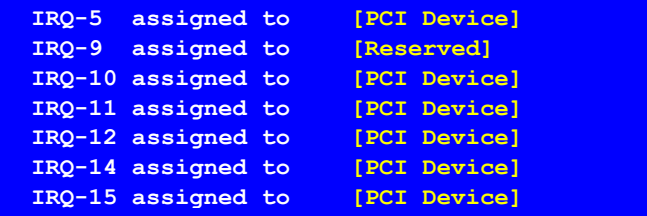

Use Legacy ISA for devices compliant with the original PC AT Bus specification. Use PCI/ISA PnP for devices compliant with the plug-and-play standard, whether designed for PCI or ISA Bus architecture.

### PCI/VGA Palette Snoop

This item is designed to overcome problems that may be caused by some nonstandard VGA cards.

## INT Pin 1/2/3/4/5/6/7/8 Assignment

This function on the PnP/PCI Configuration menu allows you to set the INT Pin 1/2/3/4/5/6/7/8 Assignment.

### Maximum Payload Size

This function on the PnP/PCI Configuration menu allows you to set the maximum TLP payload size (in bytes) for the PCI Express devices. Use the **Page Up** and **Page Down** keys to scroll through sizes or enter the number using the keyboard numbers or use the **+** and **–** keys to go up and down the list of sizes.

# PC Health Status Menu

Select PC Health Status from the CMOS Setup Utility menu and press **Enter** to display the PC Health Status menu.

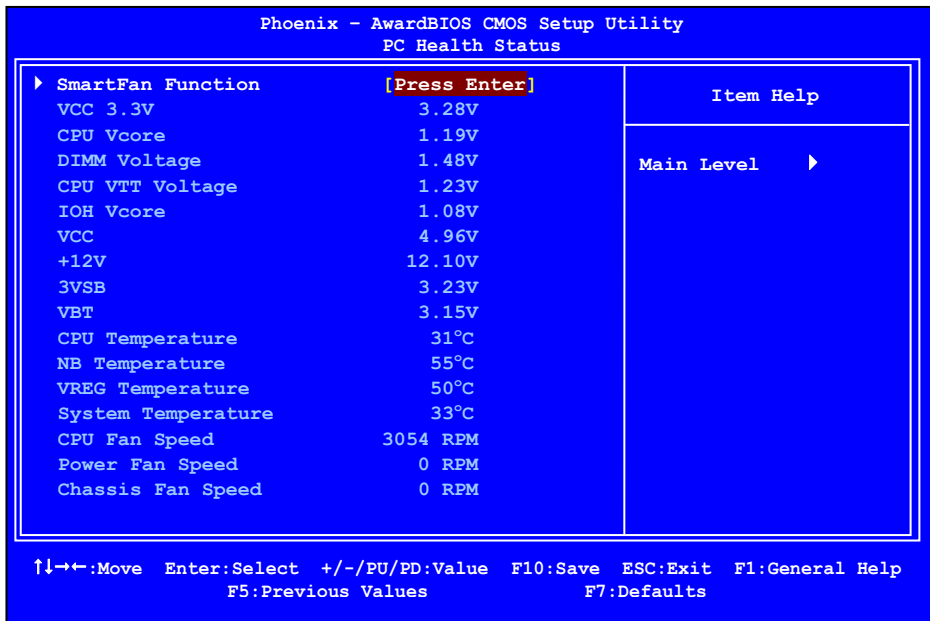

Figure 9. PC Health Status Menu

All of the values shown in **Blue** are dynamic and change as the speed and voltages of the various components change with system usage.

### SmartFan Function

Press **Enter** to display the SmartFan Function menu.

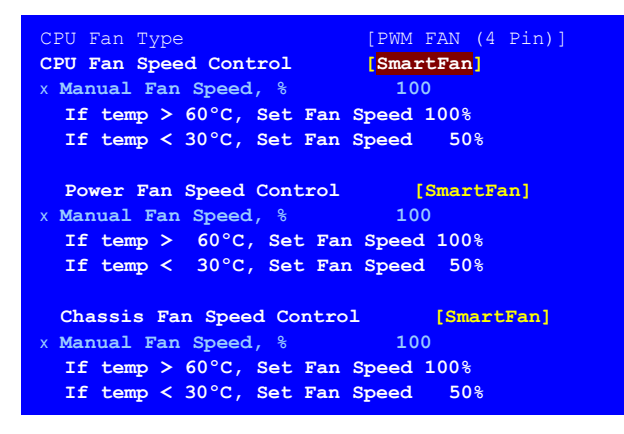

Use this menu to control the speed of the various fans on the motherboard. Set CPU fan speed to **[SmartFan]** when you want the speed of the fans automatically controlled based on temperature. To set the fan speed to a constant rate, select **[Manual]** and then enter the speed from 0% to 100%.

Set the desired speed for the Power and Chassis fans from 0% to 100%. The system defaults to 100%.

## Frequency/Voltage Control Menu

Select Frequency/Voltage Control from the CMOS Setup Utility menu and press **Enter** to display the Frequency/Voltage Control menu.

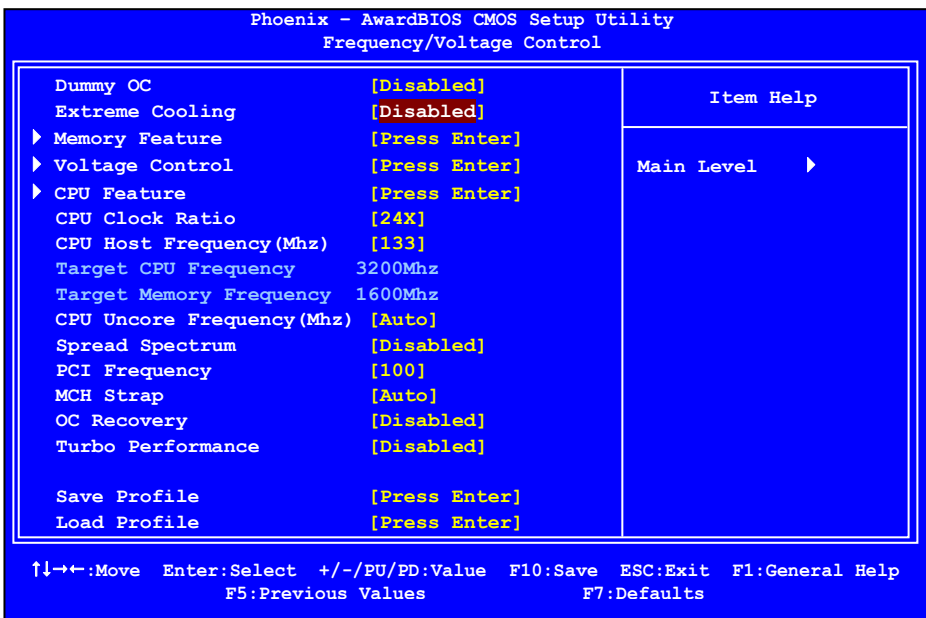

Figure 10. Frequency/Voltage Control Menu

## Extreme Cooling

When using Subzero cooling you may need to enable this function to make sure the system can run stable.

### Memory Feature

Select Memory Feature from the Frequency/Voltage Control menu and press **Enter** to display the Memory Feature menu.

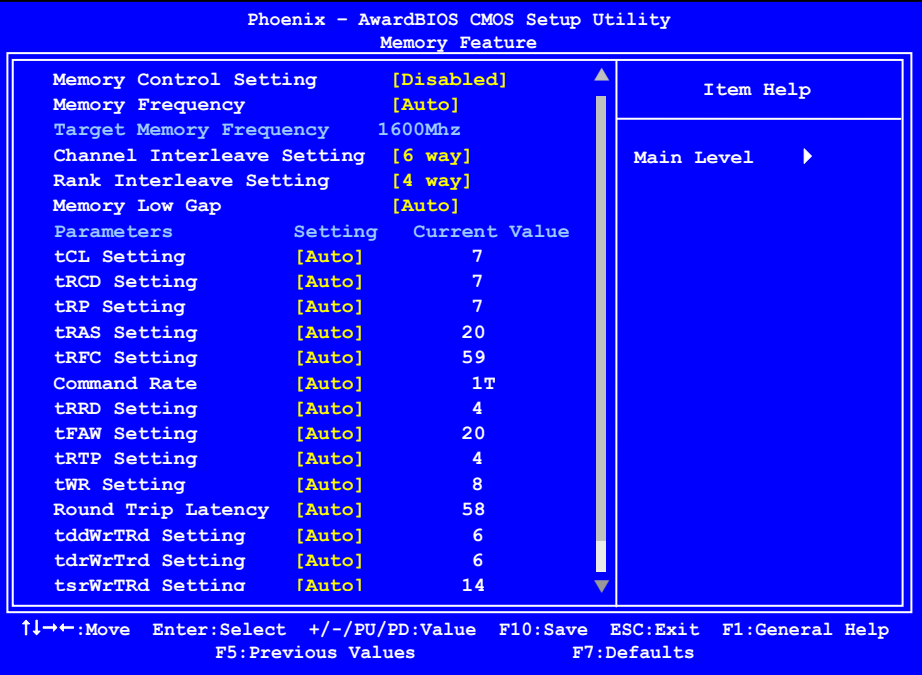

Figure 11. Memory Feature Menu

### ■ Memory Control Setting

This function is allows you to select the Memory Control Setting.

#### ■ Memory Frequency

This function is allows you to select the Memory Frequency.

#### **Channel Interleave Setting**

This function is allows you to select the Channel Interleave Setting. The options are 1 way, 2 way, 3 way, 4 way, 5 way and 6 way.

#### **Rank Interleave Setting**

This function is allows you to select the Rank Interleave Setting. The options are 1 way, 2 way and 4 way.

#### **□ Memory Parameters Settings**

Use this menu to set optimal timings or to manually enter timings. Note that you should set the value to Optimal to use the manufacturers' recommended values.

#### ■ Memory Low Gap

This function enables support for future add-on devices. It is recommended to leave this at the default setting.

### Voltage Control

Select Voltage Control from the Frequency/Voltage Control menu and press **Enter** to display the Voltage Control menu.

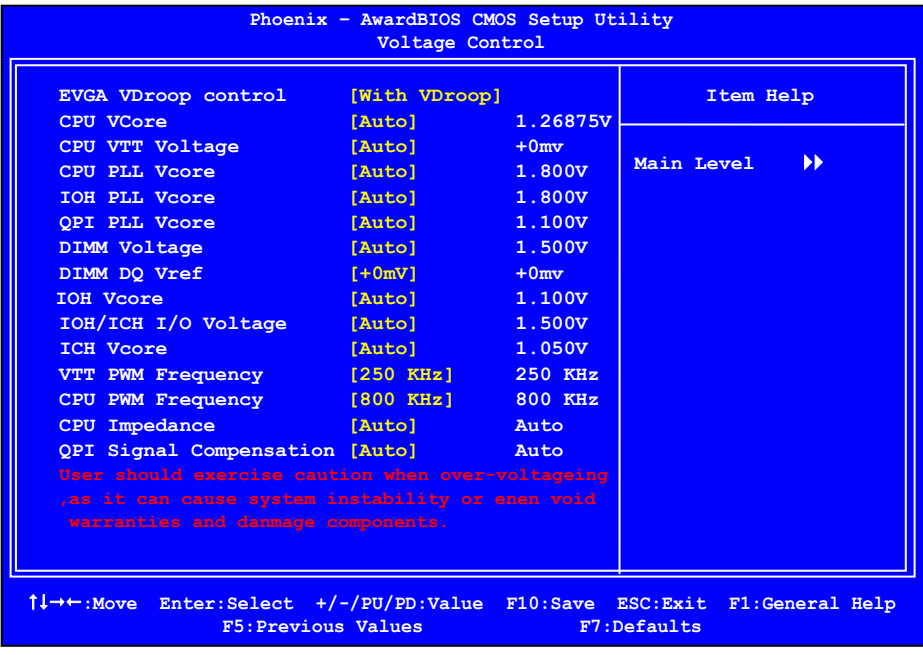

### Figure 12. Voltage Control Menu

#### **EVGA VDroop control**

EVGA VDroop control is a safety measure by motherboards to protect the CPU. Select to [With VDroop] to calibrate CPU VDroop or select to [Without VDroop] to disable this function.

#### **CPU Vcore**

Use the **Page Up** and **Page Down** keys to scroll through the voltages or select **[Auto]** to automatically set the voltage level for the CPU Core.

#### **CPU VTT Voltage**

Use the **Page Up** and **Page Down** keys to scroll through the voltages or select **[Auto]** to automatically set the voltage level for the CPU VTT Voltage.

#### **CPU PLL VCore**

Use the **Page Up** and **Page Down** keys to scroll through the voltages or select **[Auto]** to automatically set the voltage level for the CPU PLL Vcore.

#### **IOH PLL VCore**

Use the **Page Up** and **Page Down** keys to scroll through the voltages or select [Auto] to automatically set the voltage level for the IOH PLL Vcore.

#### **QPI PLL VCore**

Use the **Page Up** and **Page Down** keys to scroll through the voltages or select **[Auto]** to automatically set the voltage level for the QPI PLL Vcore.

#### **DIMM Voltage**

Use the **Page Up** and **Page Down** keys to scroll through the voltages or select **[Auto]** to automatically set the voltage level for the DIMM Voltage.

#### **DIMM DQ Vref**

Use the **Page Up** and **Page Down** keys to scroll through the voltages or select **[Auto]** to automatically set the voltage level for the DIMM Voltage.

#### **IOH VCore**

This function defines the core voltage level for the Intel IOH chip. Use the **Page Up** and **Page Down** keys to select a voltage or select [Auto] to automatically set the voltage.

#### **IOH/ICH I/O Voltage**

This function defines the voltage level for the Intel IOH/ICH I/O Voltage chip. Use the **Page Up** and **Page Down** keys to select a voltage or select [Auto] to automatically set the voltage.
#### **ICH VCore**

This function defines the core voltage level for the Intel ICH chip. Use the **Page Up** and **Page Down** keys to select a voltage or select [Auto] to automatically set the voltage.

#### **VTT PWM Frequency**

This item allows you to select the VTT PWM Frequency.

#### **CPU PWM Frequency**

This item allows you to select the CPU PWM Frequency.

#### **CPU Impedance**

This item allows you to select the CPU Impedance.

#### **QPI Signal Compensation**

This item allows you to select the QPI Signal Compensation.

## CPU Feature

Select CPU Feature from the Frequency/Voltage Control menu and press **Enter** to display the CPU Feature menu.

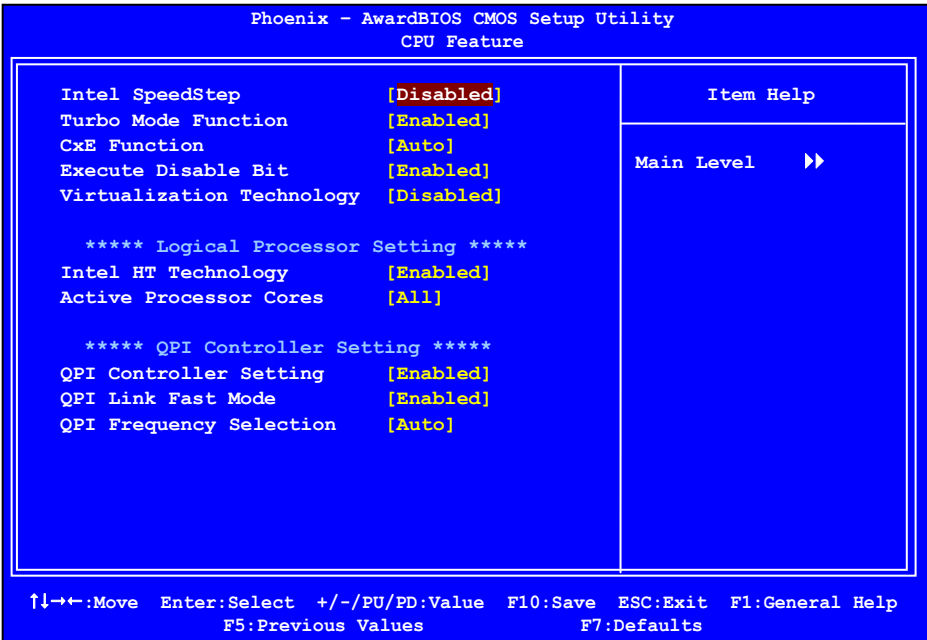

Figure 13. CPU Feature Menu

#### **Intel SpeedStep**

Use this function to enable the Intel SpeedStep technology (EIST). The options are Enabled and Disabled.

#### **Turbo Mode Function**

Use this function to enable the Intel Turbo Mode Function. The options are Enabled and Disabled.

#### **CxE Function**

This function allows you to select the lowest C state supported according as CPU and MB. The options are Auto, Disabled, C1, C1E, C3 and C6.

#### **Execute Disable Bit**

When this function is disabled, it forces the XD feature flag to always return to zero  $(0)$ .

#### **Virtualization Technology**

When this function is enabled, it allows a VMM to utilize the additional hardware capabilities provided by Intel Virtualization Technology.

#### \*\*\*\*\* **Logical Processor Setting** \*\*\*\*\*

#### **Intel HT Technology**

This function is allows you to enable the Intel HT Technology. The options are Enabled and Disabled.

#### **Active Processor Cores**

This function active number of cores to enable in each processor package. The options are All, 1 and 2.

#### \*\*\*\*\* **QPI Controller Setting** \*\*\*\*\*

#### **QPI Controller Setting**

This function is allows you to enable the QPI (QuickPath Interconnect) Controller Setting. The options are Enabled and Disabled.

#### **QPI Link Fast Mode**

This function is allows you to enable the QPI Link Fast Mode. The options are Enabled and Disabled.

#### **QPI Frequency Selection**

This function is allows you to select the QPI Frequency. The options are Auto, 4.800 GT/s, 5.866 GT/s and 6.400 GT/s.

### CPU Clock Ratio

This value changes the CPU Frequency value depending on the value you choose. Use the Page Up and Page Down keys to scroll through the options. The options are from 12 X through 60 X.

## CPU Host Frequency (Mhz)

This item allows you to select the CPU Host Frequency. This value changes the CPU Frequency value depending on the value you choose.

## CPU Uncore Frequency (Mhz)

This item allows you to select the CPU Uncore Frequency.

## Spread Spectrum

This item reduces the EMI generated. The options are Disabled and Enabled.

## PCIE Frequency (Mhz)

This item allows you to select the PCI Express Frequency.

### Save Profile

This function saves the system voltages and timing settings that were defined in the menu. There are several profile options that can be loaded.

### Load Profile

This function loads the system voltages and timing settings that were defined in the menu. You can set up to several profile settings. The default setting is Auto for all settings. Press Enter to see the options.

## Installing Drivers and **Software**

It is important to remember that *before* installing the driver CD that is shipped in the kit, you need to load your operating system. The motherboard supports Windows XP/Vista/Win 7 32 & 64 Bit

The kit comes with a CD that contains utilities and drivers

The CD that has been shipped with your EVGA X58 CLASSIFIED3 motherboard contains the following software and drivers:

- **□** Chipset Drivers
- Audio drivers
- RAID drivers
- □ LAN Drivers
- Matrix Storage
- Marvell SATA 3.0 Drivers
- NEC USB 3.0 Drivers
- **EXGA E-LEET**
- Adobe Acrobat Reader
- □ User's Manual

## Windows XP/Vista/Win 7 Drivers Install

- **1.** Insert the Intel X58 Express installation CD for the motherboard included in the kit.
- **2.** The CD will autorun, install the drivers and utilities listed on the install screen.

If the CD does not run, go to My Computer and click on the CD to open.

# Appendix A. POST Codes

This section provides the Award POST Codes (Table 6).

### Table 6. Award POST Code

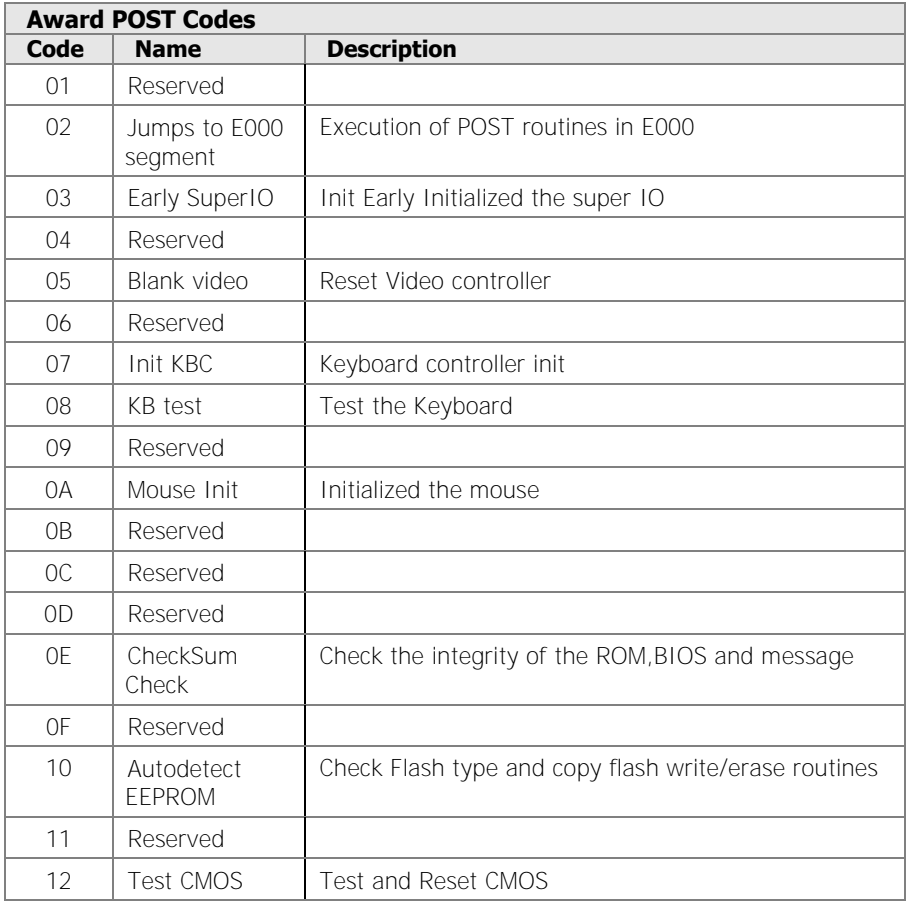

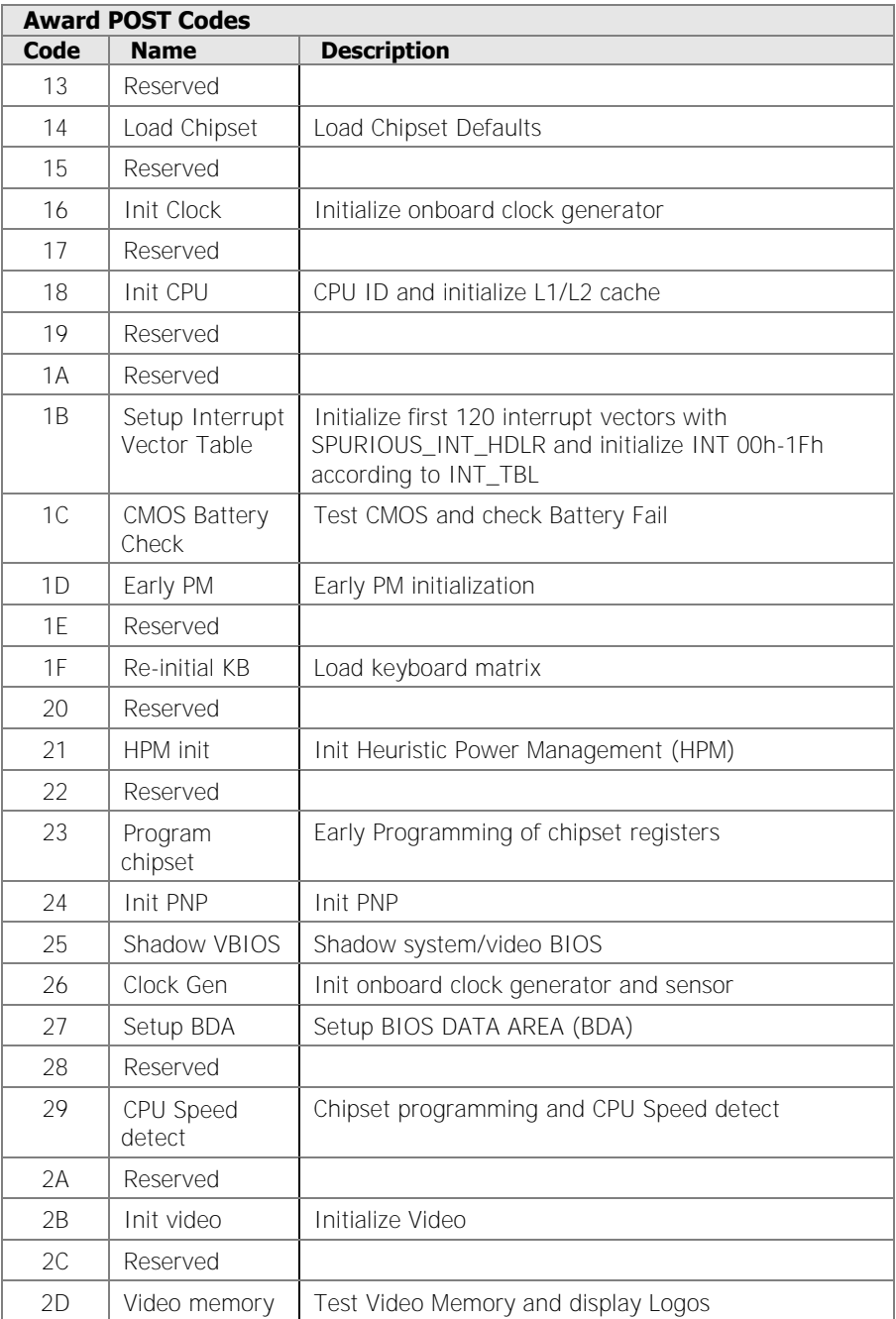

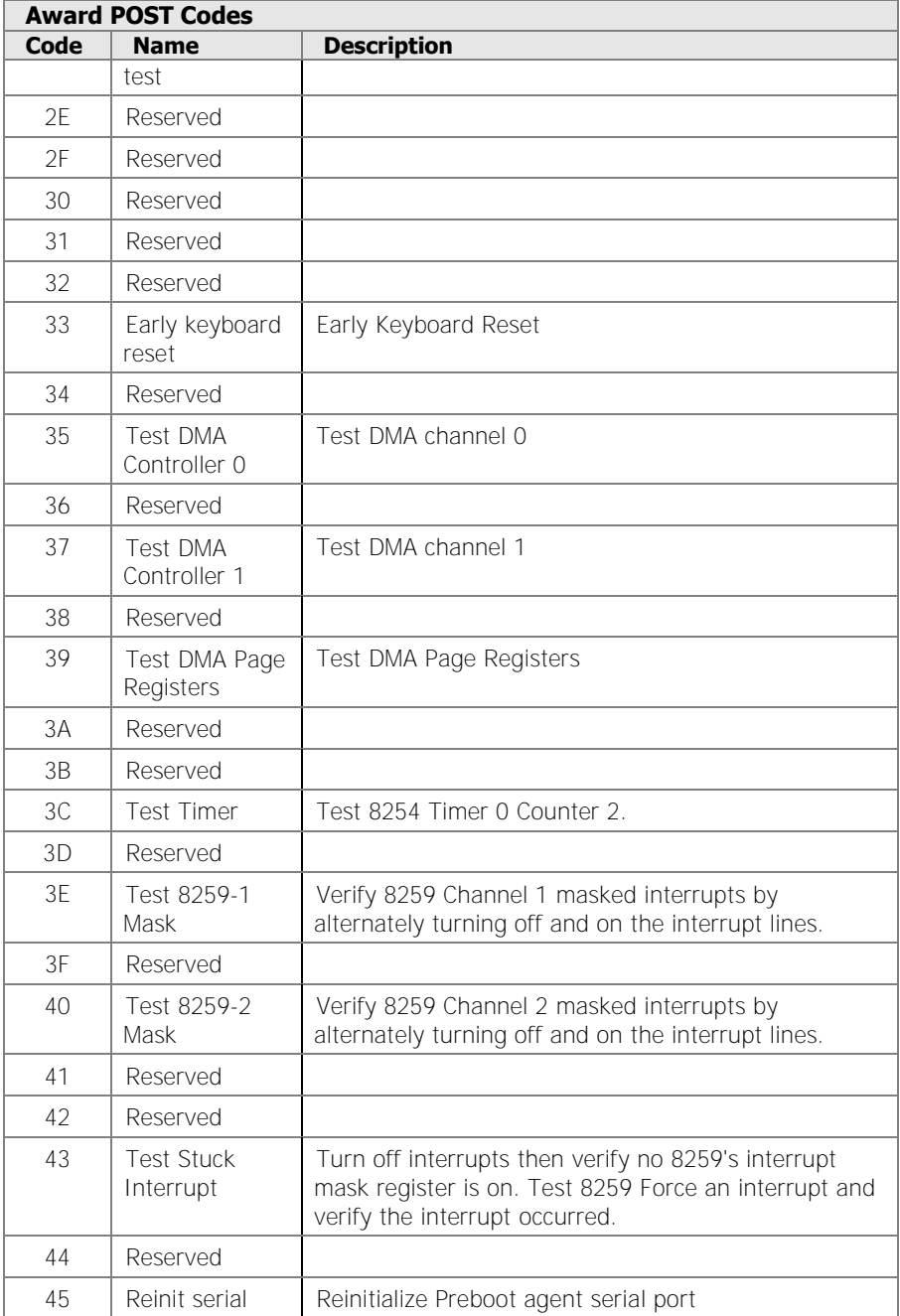

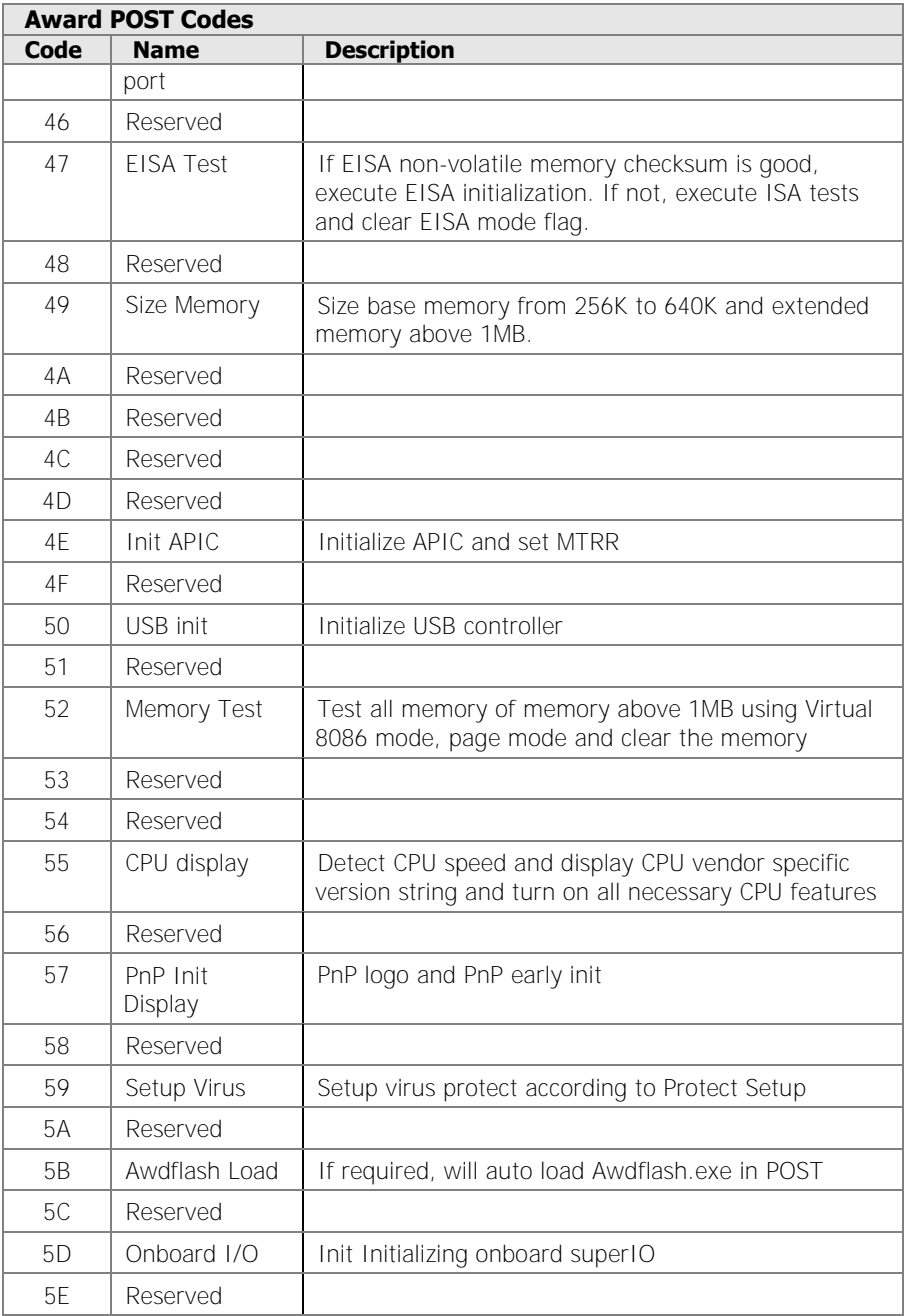

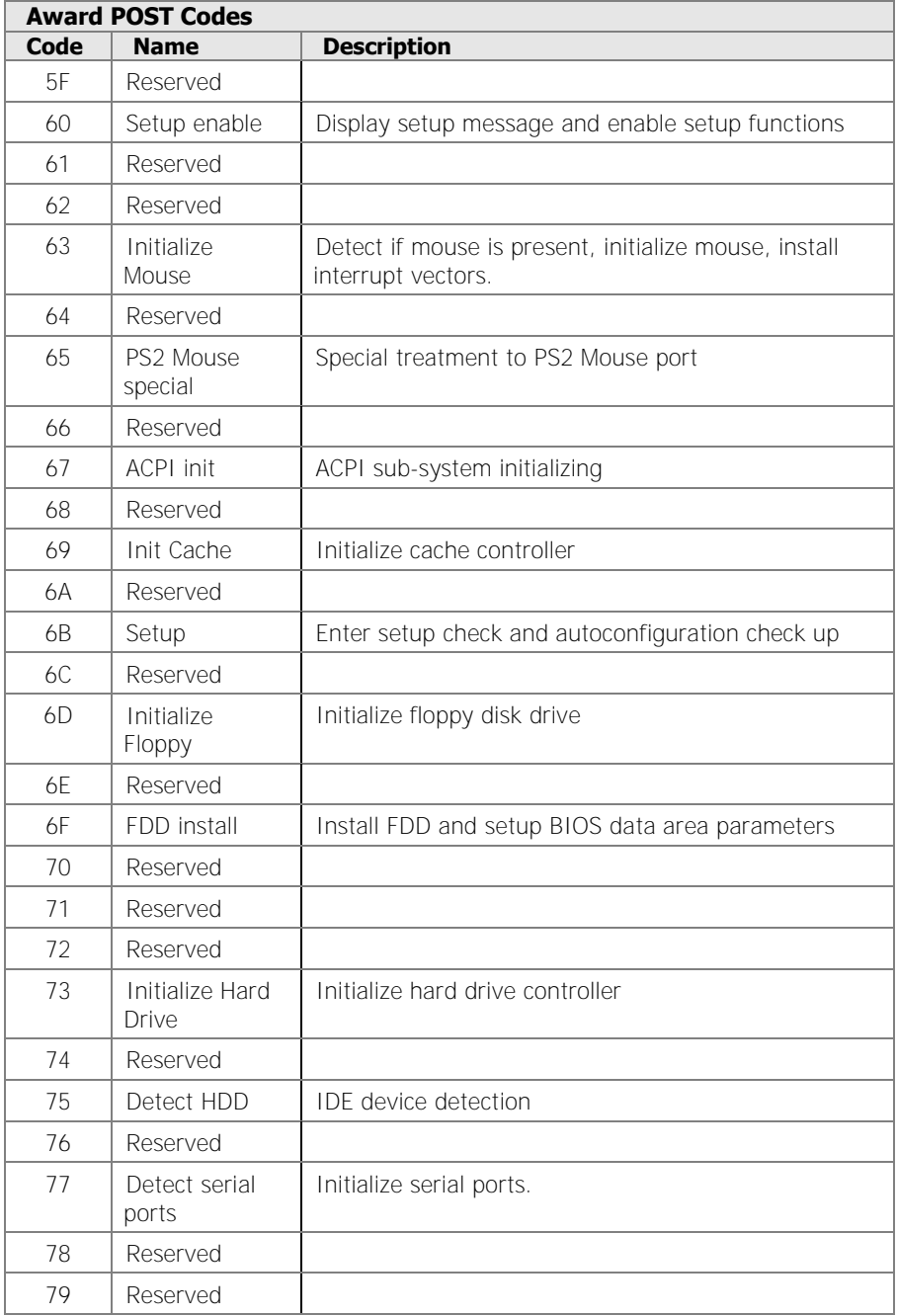

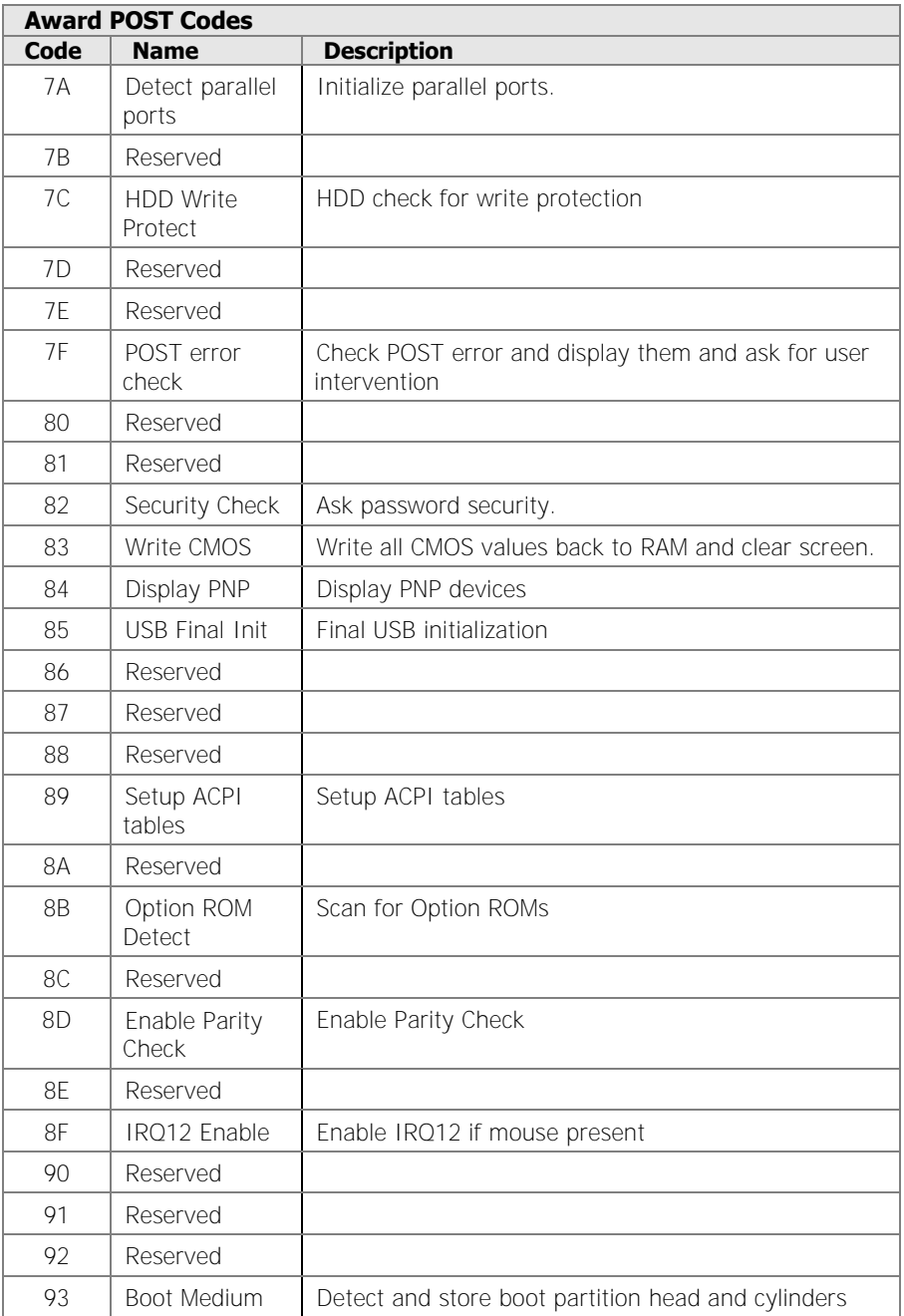

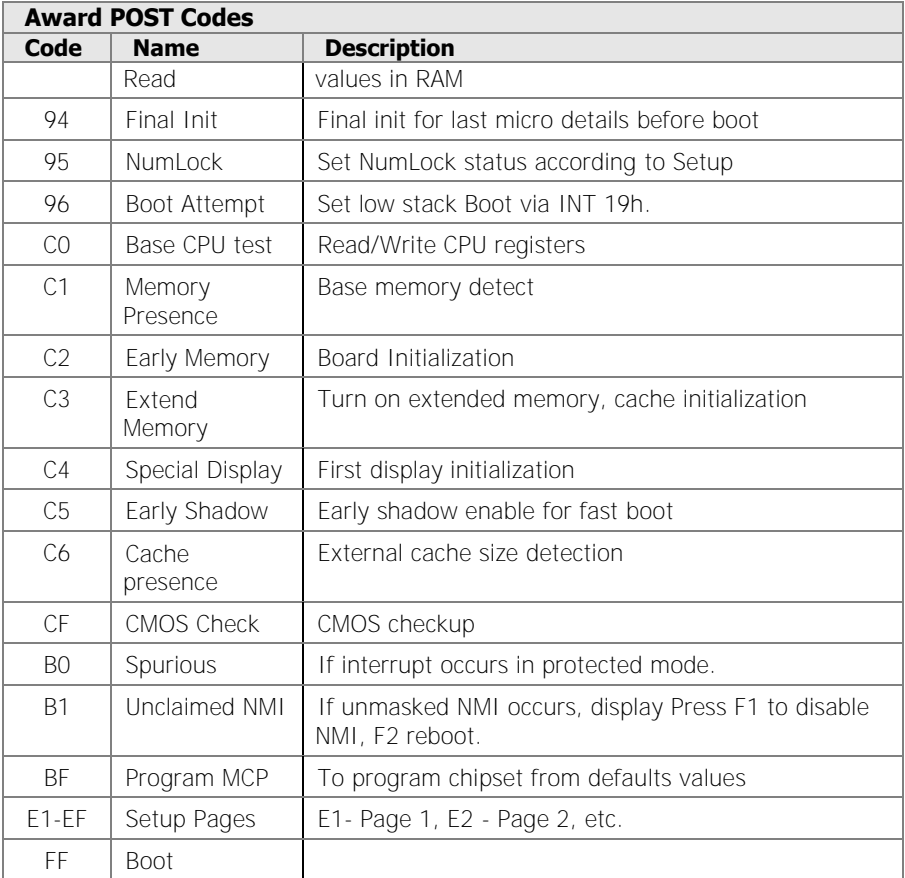

# EVGA Glossary of Terms

- ACPI Advanced Configuration and Power Interface
- AFR Alternate Frame Rendering
- APIC Advanced Programmable Interrupt Controller
- BIOS Basic Input Output System
- CD-ROM Compact Disc Read-Only Memory
- CMOS Complementary Metal-Oxide Semiconductor
- CPU Central Processing Unit
- D-ICE Dry Ice Cooling
- DDR2 Double Data Rate 2
- DDR3 Double Data Rate 3
- DIMM Dual In-line Memory Module
- DRAM Dynamic random access memory
- DVD Digital Versatile Disc
- DVI Digital Video Interface
- FDC Floppy Disk Controller
- FSB Front Side Bus
- FTW For The Win!
- GHz Gigahertz
- GPU Graphics Processing Unit
- HDD Hard Disk Drive
- HDMI High-Definition Multimedia Interface
- HDR High Dynamic Range Lighting
- HPET High Precision Event Timer
- HT Hyper-Threading
- HSF Heat Sink Fan
- I/O Input/Output
- IDE Integrated Drive Electronics
- IEEE Institute of Electrical and Electronics Engineers
- IGP Integrated Graphics Processors
- IRQ Interrupt Request
- JBOD Just a Bunch of Disks
- JEDEC Joint Electron Device Engineering Council
- LAN Local Area Network
- LCD Liquid Crystal Display
- LGA Land Grid Array
- LN2 Liquid Nitrogen Cooling
- MAC Media Access Control
- MCP Media and Communications Processor
- MHz Megahertz
- NB Northbridge
- NCQ Native Command Queuing
- NIC Network Interface Card
- NTFS New Technology File System
- OEM Original Equipment Manufacturer
- PATA Parallel Advanced Technology Attachment
- PCB Printed Circuit Board
- PCI Peripheral Component Interconnect
- PCIe Peripheral Component Interconnect Express
- PCI-x Peripheral Component Interconnect Extended
- POST Power on Self Test
- PWM Pulse Width Modulation
- QDR Quad Data Rate
- QPI Quick Path Interconnect
- RAID Redundant Array of Inexpensive Disks
- RGB Red Green Blue
- SATA Serial Advanced Technology Attachment
- SB Southbridge
- SCSI Small Computer System Interface
- SFR Split Frame Rendering
- SLI Scalable Link Interface
- SPD Serial Presence Detect
- SPDIF Sony/Philips Digital Interconnect Format
- SPP System Platform Processors
- TCP/IP Transmission Control Protocol/Internet Protocol
- USB Universal Serial Bus
- VDroop V-core Voltage Drop
- VGA Video Graphics Array